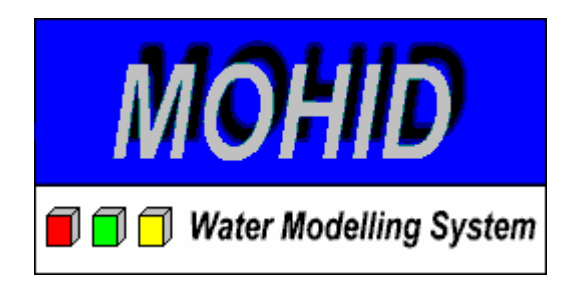

# MOHID Graphical User Interfaces User Manual

by

Frank Braunschweig & Luis Fernandes Instituto Superior Técnico Technical University of Lisbon Document Based on v4.5 April 2005 http://www.mohid.com/

# Table of Contents

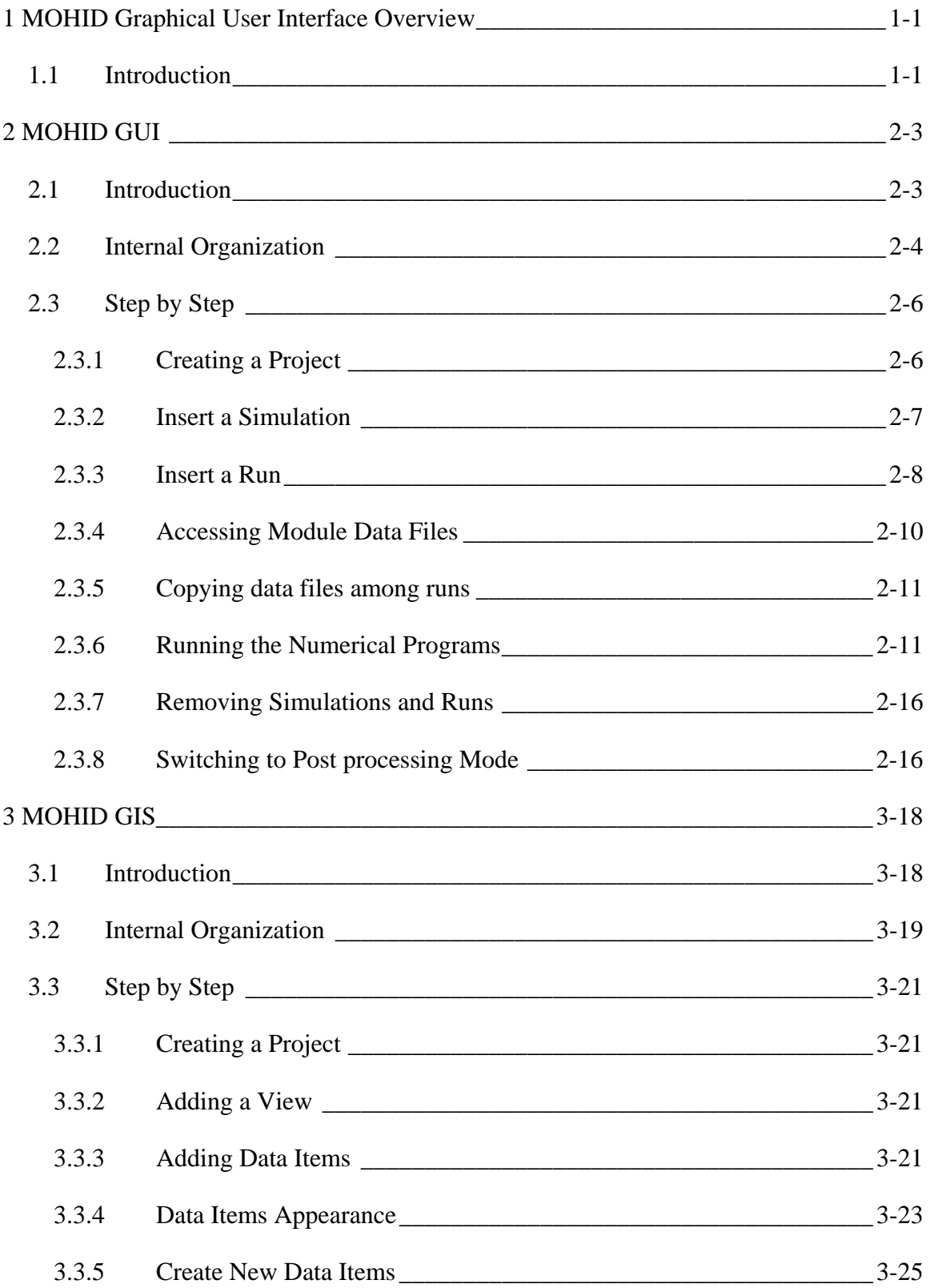

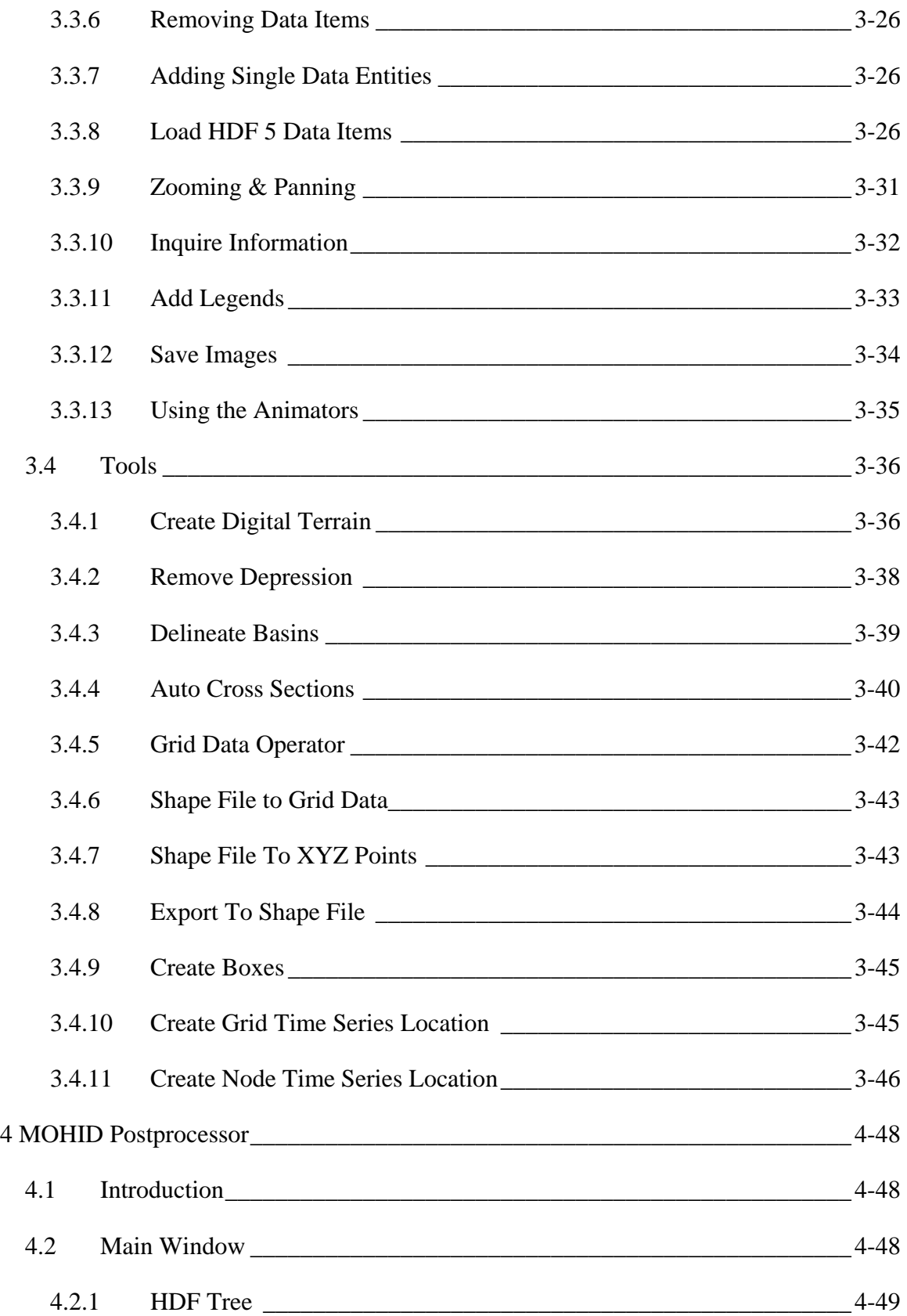

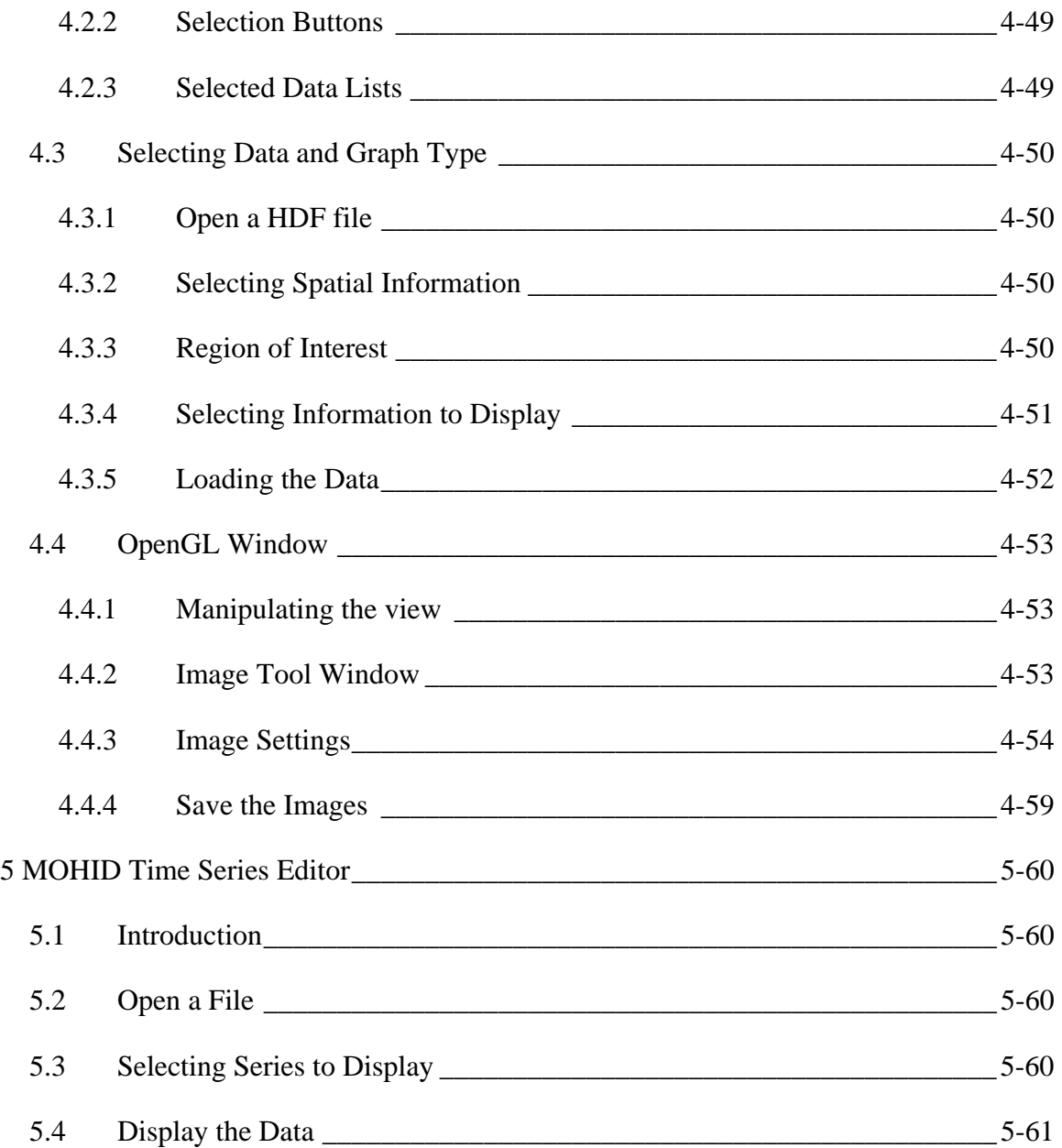

# Table of Figures

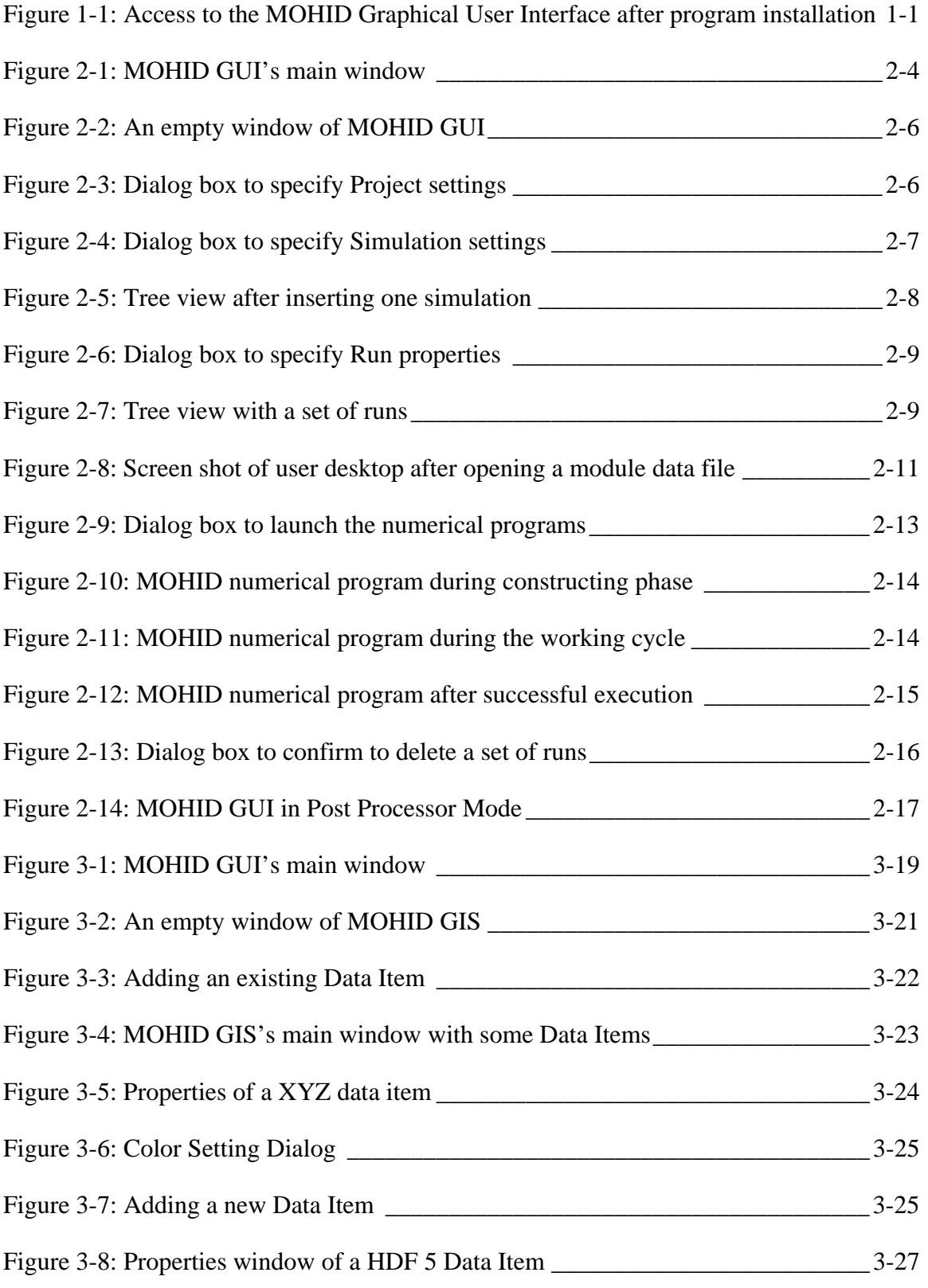

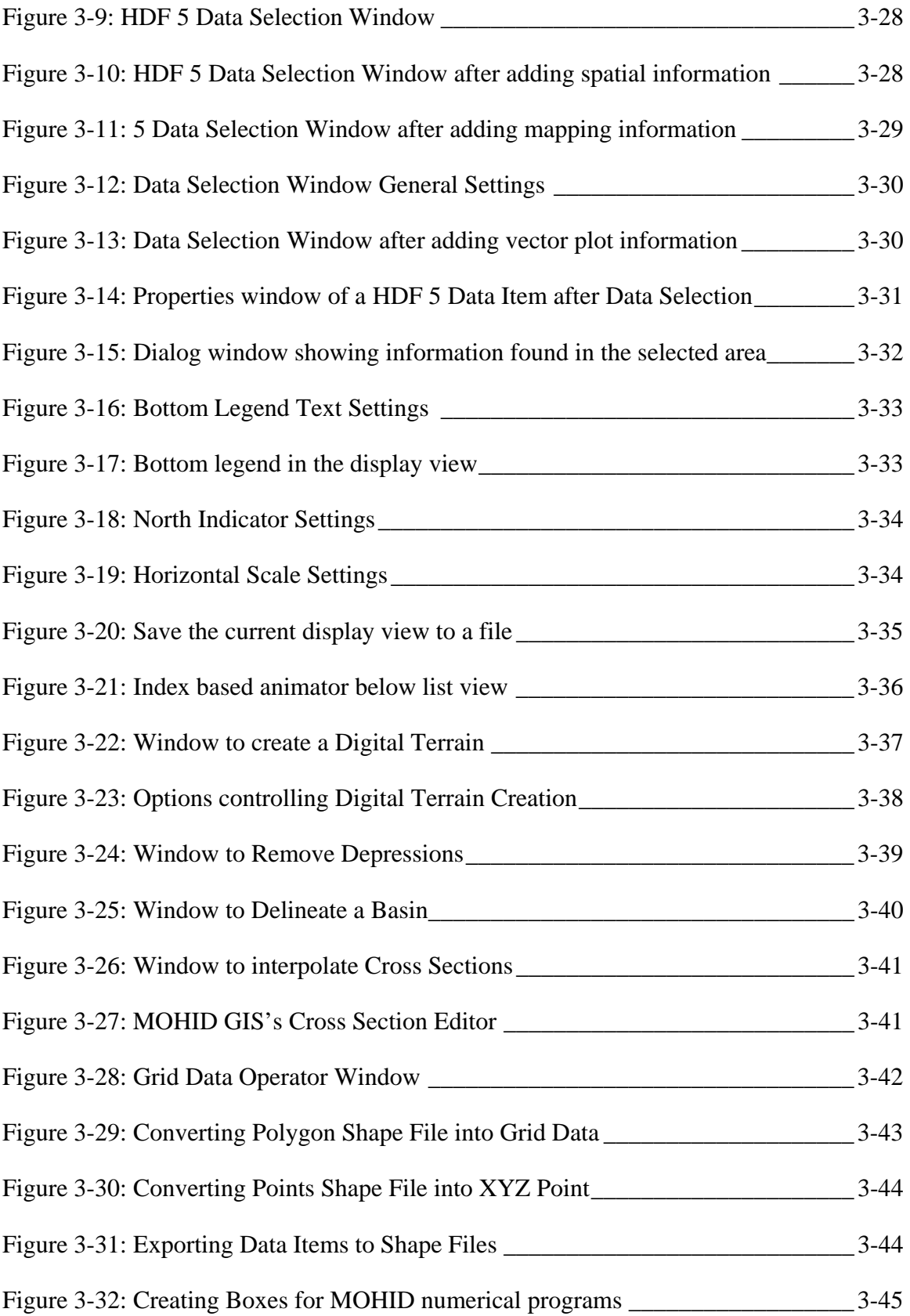

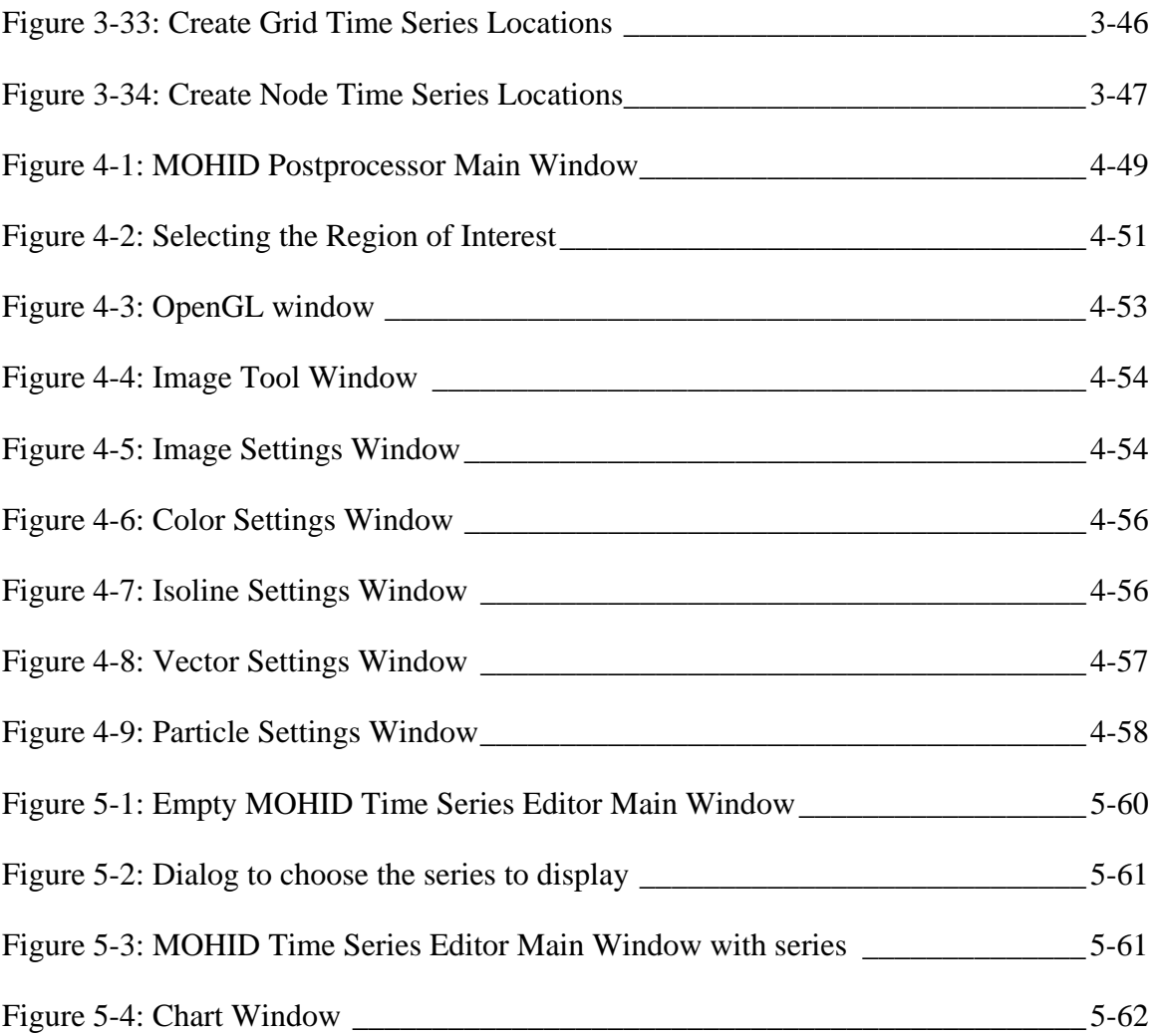

# <span id="page-7-0"></span>**1 MOHID Graphical User Interface Overview**

## *1.1 Introduction*

The graphical user interfaces of the MOHID Water Modeling System are a set of programs to pre and post process the input and output data needed by the different numerical programs. This chapter describes how the user interfaces integrated in the MOHID Water Modeling System work and how they interact with the numerical code.

After installing the MOHID Water Modeling System the user can access MOHID graphical user interfaces by selecting Start -> All Programs -> Mohid, like shown in [Figure 1-1.](#page-7-1)

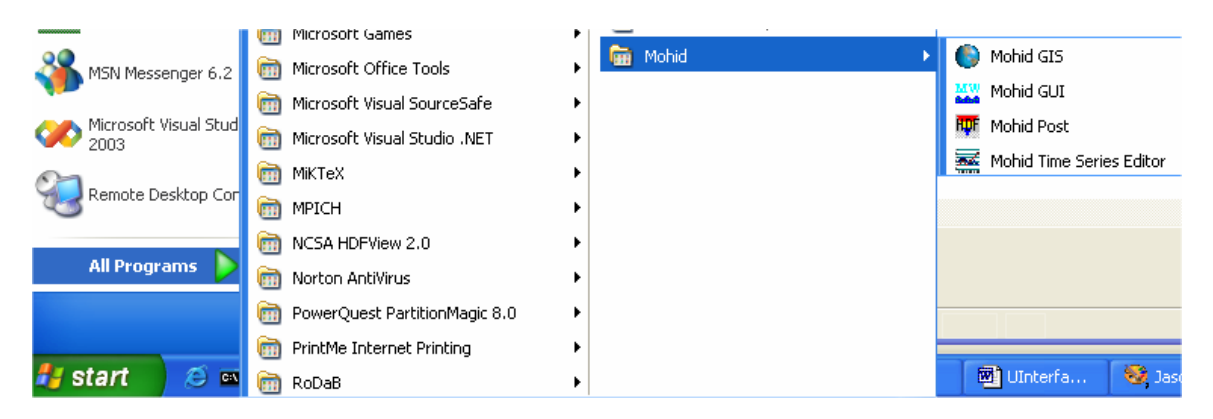

#### <span id="page-7-1"></span>**Figure 1-1: Access to the MOHID Graphical User Interface after program installation**

The core graphical user interfaces are:

- MOHID GUI a graphical user interface to handle file structure organization of all files which are needed to set up a MOHID numerical simulation;
- MOHID GIS a geographical information system which handles spatial and temporal variable data required or produced by MOHID numerical programs;
- MOHID Post a graphical user interface which displays data stored in HDF files as animation on the screen;
- MOHID Time Series Editor a graphical user interface which allows the user to visualize in a quick way time series data required or produced by MOHID numerical programs.

Data exchange between MOHID Graphical User Interfaces and MOHID numerical programs is done by files. There are two types of files which are used: (i) ASCII text files which follow a proper formatting and HDF files. More information can be found in the document "MOHID Data Files – Overview".

In the following chapters it is described how this set of programs work.

# <span id="page-9-0"></span>**2 MOHID GUI**

## *2.1 Introduction*

MOHID GUI is a graphical user interface to handle the organization of the input and output files required by the MOHID numerical programs. At the present state, MOHID GUI can act as user interface for the following numerical programs:

- MOHID Water numerical program which permits to simulate surface water bodies;
- MOHID Land numerical program which permits to simulate basins;
- MOHID River Network numerical program which permits to simulate River Networks;
- MOHID Soil numerical program which simulates small scale soil dynamics.

The main window of MOHID GUI is divided into three areas: (i) a tree view docked to the left border of the main window, (ii) a list view located on the upper right side of the main window and (iii) a text box located on the lower right side of the main window. [Figure 2-1](#page-10-1) shows an example of MOHID GUI's main window.

#### MOHID Graphical User Interfaces

<span id="page-10-0"></span>

| <b>Mohid GUI - Preprocessor</b>                    |                        |                                             |                       |                 |
|----------------------------------------------------|------------------------|---------------------------------------------|-----------------------|-----------------|
| Edit Mode Tools Help<br>Project                    |                        |                                             |                       |                 |
| る 亀 画<br>同                                         | <b>RDT</b>             |                                             |                       |                 |
| Reservoirs<br>碅<br>$\equiv$                        | Module                 | Data File                                   | <b>Last Access</b>    | Size            |
| p Paracana<br>$\overline{+}$                       | <b>B</b> Model         | Montargil\data\Model 7.dat                  | 15-Mar-05 10:20:36 AM | 1 <sub>KB</sub> |
| 图 Esquematic                                       | 国 Atmosphere           | Montargil\data\Atmosphere 7.dat             | 13-Mar-05 11:43:13 AM | 1 <sub>KB</sub> |
| e<br>MonteNovo<br>$\overline{+}$<br>僵<br>Montargil | <b>A</b> Geometry      | Montargil\data\Geometry 7.dat               | 08-Mar-05 5:39:35 PM  | 1 <sub>KB</sub> |
| LowerWaterLevel                                    | <b>B</b> InterfaceWate | Montargil\data\Interface\VaterAir 7.dat     | 13-Mar-05 11:43:40 AM | 1 <sub>KB</sub> |
| Continous                                          | <b>E</b> InterfaceSedi | Montargil\data\InterfaceSedimentWa          | 20-Jul-04 10:13:04 AM | 1 <sub>KB</sub> |
| estSpeed TempSal                                   | Hydrodynamic           | Montargil\data\Hydrodynamic 7.dat           | 13-Mar-05 11:43:08 AM | 1 <sub>KB</sub> |
| estSpeed_AllProp                                   | <b>E</b> Turbulence    | Montargil\data\Turbulence 7.dat             | 13-Mar-05 11:42:20 AM | 1 <sub>KB</sub> |
| TestSpeed Debug                                    | ■ WaterProperties      | Montargil\data\WaterProperties 7.dat        | 13-Mar-05 11:42:09 AM | 1 <sub>KB</sub> |
| RunAIICE_QUAL                                      | Discharges             | Montargil\data\Discharges 7.dat             | 15-Mar-05 10:24:44 AM | 3KB             |
| TestDischarge                                      |                        | List View                                   |                       |                 |
|                                                    | ∢                      | $\mathbf{III}$                              |                       | $\rightarrow$   |
|                                                    |                        | Testing Discharges into Montargil Reservoir |                       |                 |
|                                                    |                        |                                             |                       |                 |
| <b>Tree View</b>                                   |                        |                                             |                       |                 |
|                                                    |                        | <b>Text Box</b>                             |                       |                 |
|                                                    |                        |                                             |                       |                 |
|                                                    |                        |                                             |                       |                 |
|                                                    |                        |                                             |                       |                 |
|                                                    |                        |                                             |                       |                 |
| Montargil >> TestDischarge                         | 15-Mar-05              | 11:28 AM                                    |                       |                 |

<span id="page-10-1"></span>**Figure 2-1: MOHID GUI's main window**

MOHID GUI organizes simulations by dividing them into four major units: (i) projects, (ii) simulations, (iii) runs and (iv) modules. MOHID GUI can work in two different modes: (i) preprocessing mode and (ii) post processing mode.

# *2.2 Internal Organization*

A **project** is the topmost unit and groups one or more simulations. Only one project can be open by MOHID GUI at a time. Any project has an associated project directory which must be specified by the user whenever a new project is created. In the tree view window a project is always represented by the topmost node, like shown by node "Reservoirs" in [Figure 2-1.](#page-10-1)

A **simulation** is an intermediate unit and groups together a set of runs. Simulations contain information which are common to all runs of a given simulation. This information is:

• The type of runs to be executed (MOHID Water, MOHID Land or MOHID River Network);

- The geographical base data (bathymetry for MOHID Water and topography for MOHID Land);
- Tidal information for the open boundary (MOHID Water only).

In the case of MOHID Water, simulations can be inserted into simulations. This allows the user to create nested simulations, which will be understood by MOHID GUI as a user option to run a model with a sub-model. An infinite number of nested simulations can be inserted, only limited by the user's available computational resources. [Figure 2-1](#page-10-1) shows four simulations: Paracana, Esquematic, MonteNovo and Montargil. The text box window can be used to write down comments for the selected simulation.

Each **run** corresponds to one execution of the selected numerical program and is characterized by a time span for which the run will be executed. A run is also constituted by the modules which are to be used during the run. Runs can be inserted into runs in two ways: (i) as temporal sequence or (ii) parallel to each other. [Figure 2-1](#page-10-1) shows seven runs from simulation Montargil, which are all parallel to each other, except run "*Continous*" which is a temporal sequence of run "*LowerWaterTable*". This means that run "Continuous" initial conditions are given by the last computed instant of run "LowerWaterTable".

The text box window can be used to write down comments for the selected run.

#### **Modules**

Modules are associated to runs and are listed in the list view in the upper right side of MOHID GUI's main window. By selecting a given run in the tree view, the corresponding modules will be listed in the list view. If MOHID GUI is in preprocessing mode, by double-clicking an icon in the list view, the input data file of the selected module will open. If MOHID GUI is in post-processing mode, the HDF and time series results files for each module, are listed in the list view. By double-clicking an icon in the list view in post processing mode, MOHID GUI will open either MOHID Post (in the case the selected icon corresponds to an HDF File produced by a given module) or MOHID Time Series Editor (in the case the selected icon corresponds to a time series file produced by the correspondent module).

# <span id="page-12-0"></span>*2.3 Step by Step*

This chapter describes step by step how to use MOHID GUI to create a new project, inserting simulations and runs and how to access module data file, executing the numerical programs and how to launch the post processing programs MOHID Post and MOHID Time Series Editor.

#### **2.3.1 Creating a Project**

To create a new project, MOHID GUI must be started by selecting Start -> Programs -> Mohid -> MOHID GUI. An empty window of MOHID GUI will appear [\(Figure 2-2\)](#page-12-1).

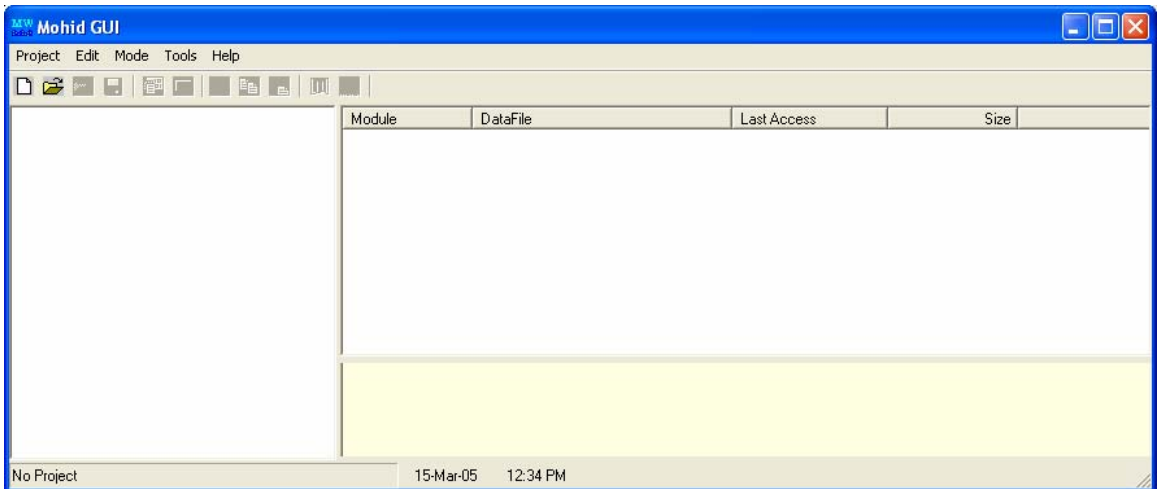

<span id="page-12-1"></span>**Figure 2-2: An empty window of MOHID GUI** 

A new project can be created by selecting Project -> New… from MOHID GUI's main menu. A small dialog box, like shown in [Figure 2-3,](#page-12-2) will appear and asks the user to supply information for the project name, the filename of the project (extension should be \*.moh) and the root location for the project.

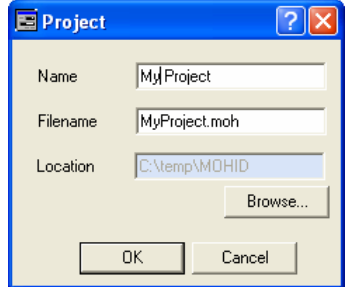

<span id="page-12-2"></span>**Figure 2-3: Dialog box to specify Project settings** 

<span id="page-13-0"></span>After closing the dialog box, the root node which corresponds to the project node will be inserted into the tree view of MOHID GUI's main window. By closing the dialog box MOHID GUI will also create three subdirectories in the project directory: (i) a directory called "Figures" which can be used to place figures created within the project, (ii) a directory called "GeneralData" which can be used to store generic data (e.g bathymetric information, atmospheric conditions input files, etc.) and (iii) a directory called "Temp" to place temporary files.

#### **2.3.2 Insert a Simulation**

Before inserting a new simulation into a project, the user should have already prepared the necessary data for the simulation (e.g. bathymetry file for MOHID Water or topography file for MOHID Land) using MOHID GIS or other sources. It's recommended to store these files in the directory "GeneralData" mentioned above.

To insert a new simulation the root tree node in the tree view must be select (or the simulations where a sub model is to be inserted). After selecting the desired node, a new simulation can be inserted by selecting Edit -> Insert Simulation from MOHID GUI's main menu. A dialog box, like shown in [Figure 2-4,](#page-13-1) will appear. Here the user can specify the properties of the simulation: (i) the name of the simulation, (ii) the type of simulation, the path to the grid data file (bathymetric file for MOHID Water or topographic file for MOHID Land) and optionally the path to the file which contains the tidal components (MOHID Water only).

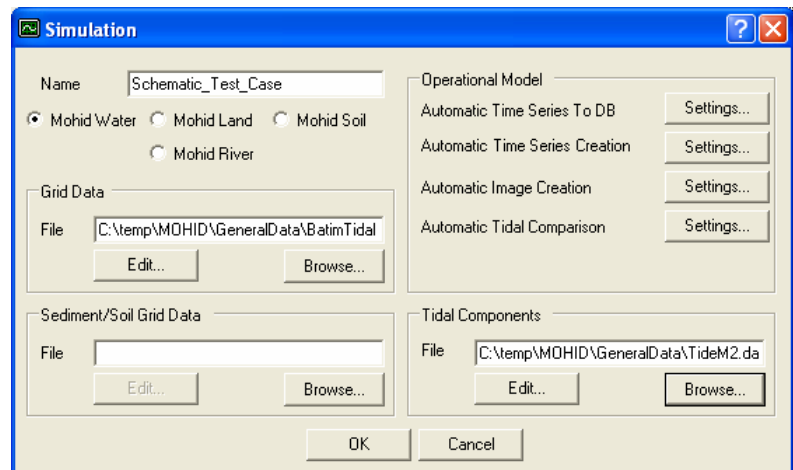

<span id="page-13-1"></span>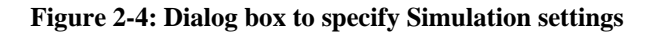

<span id="page-14-0"></span>After closing the dialog box shown in [Figure 2-4,](#page-13-1) a node for the simulation will be added to the tree view. By closing the dialog box MOHID GUI will also create a subdirectory in the project directory, with a name equal to the name of the simulation. Inside of this directory three further directories will be created: (i) a directory called "data" where the input data files for the modules will be stored, (ii) a directory called "exe" which will be used by numerical model as working directory and (iii) a directory called "res" where the results files produced by the numerical models will be stored.

After inserting the simulation, the tree view should look like shown in [Figure 2-5.](#page-14-1)

<span id="page-14-1"></span>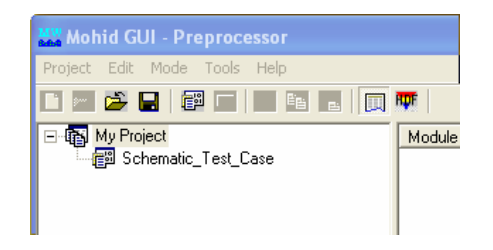

**Figure 2-5: Tree view after inserting one simulation** 

It's possible to access and change the properties of the simulation by selecting the simulation in the tree view and then select Edit -> Properties from MOHID GUI's main menu.

#### **2.3.3 Insert a Run**

To insert a new run, the tree node where the run is to inserted must be selected first. This node can either be a simulation node or a run node, depending of the option if the user wants to insert a first run into a simulation or temporal sequence of a previous existing run. After selecting the desired node, a new run can be inserted by selecting Edit -> Insert Run from MOHID GUI's main menu. A dialog box, like shown in [Figure 2-6,](#page-15-1) will appear. Here the user can specify the properties of the run: (i) name of the run, (ii) initial date, (iii) final date, (iv) time step and (v) GMT zone. By selecting the tab "Associated Modules", the user can select the modules to be activated for the selected run.

In case of inserting a run a temporal sequence MOHID GUI will set the start date of the newly inserted run automatically to the end date of the previous run and the end date of the new run equal to the its start date plus one day.

#### MOHID Graphical User Interfaces

<span id="page-15-0"></span>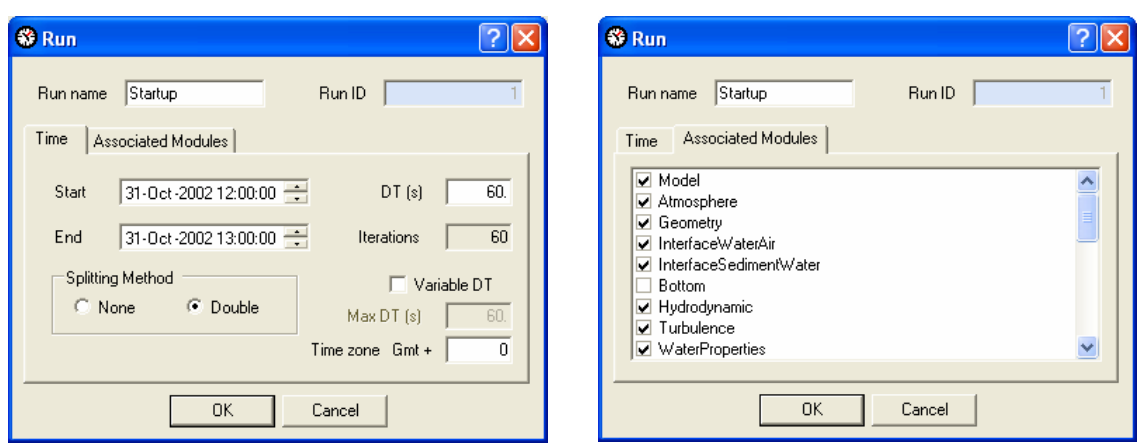

<span id="page-15-1"></span>**Figure 2-6: Dialog box to specify Run properties** 

It's possible to access and change the properties of the run by selecting the run in the tree view and then select Edit -> Properties from MOHID GUI's main menu.

Each run will receive automatically an Identification Number(ID). All files which belong to a given run will contain this ID at the end, before the extension of the file. For example, the input file for the hydrodynamic module of the run with ID 5 will be called "Hydrodynamic\_5.dat".

After selecting a given run, its associated modules will be listed in the list view.

After inserting a set of runs, the tree view window should look like the one shown in [Figure 2-7.](#page-15-2)

<span id="page-15-2"></span>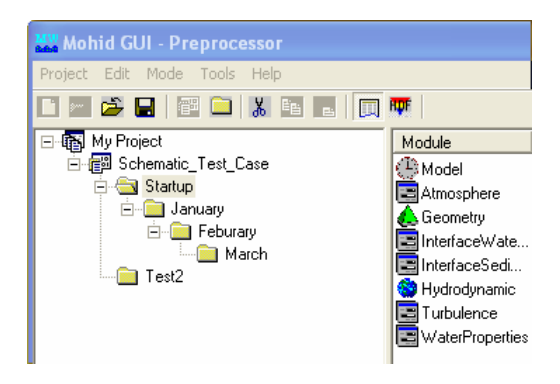

**Figure 2-7: Tree view with a set of runs** 

#### <span id="page-16-0"></span>**2.3.4 Accessing Module Data Files**

Like mentioned previously, module data file can be accessed by double-clicking on the icon in the list view. Every time the user selected a different node in the tree view, the list view is actualized, showing the modules associated with the selected run. The list view shows for each module also information about: (i) the relative path to the data file, (ii) the time the file was last accessed and (iii) the size of the file.

After double-clicking, the module data files can open in two ways: (i) in a user defined text editor (which, by default, is "Notepad") or (ii) using an internal graphical user interface. The first ways guarantees the user really "sees" what is inside the data file. The second way is more user friendly, but provides only a limited access to modules computing options and just for a few modules. Therefore it's recommended to edit your files using a text editor. [Figure 2-8](#page-17-1) shows a screenshot of users desktop after accessing the geometry data file.

All MOHID data files are organized using a proper formatting, which is described in "MOHID Data Files – Overview". A complete list of all keywords and blocks which can be specified in a data file can be found at http://www.mohid.com/MembersArea/KeyWords.ht[m. At MOHID web site download](http://www.mohid.com/MembersArea/KeyWords.htm)  [area a set of sample data files is also available.](http://www.mohid.com/MembersArea/KeyWords.htm) 

To change the way module data files are opened select Tools -> Options -> Data Files / Tools from MOHID GUI's main menu.

<span id="page-17-0"></span>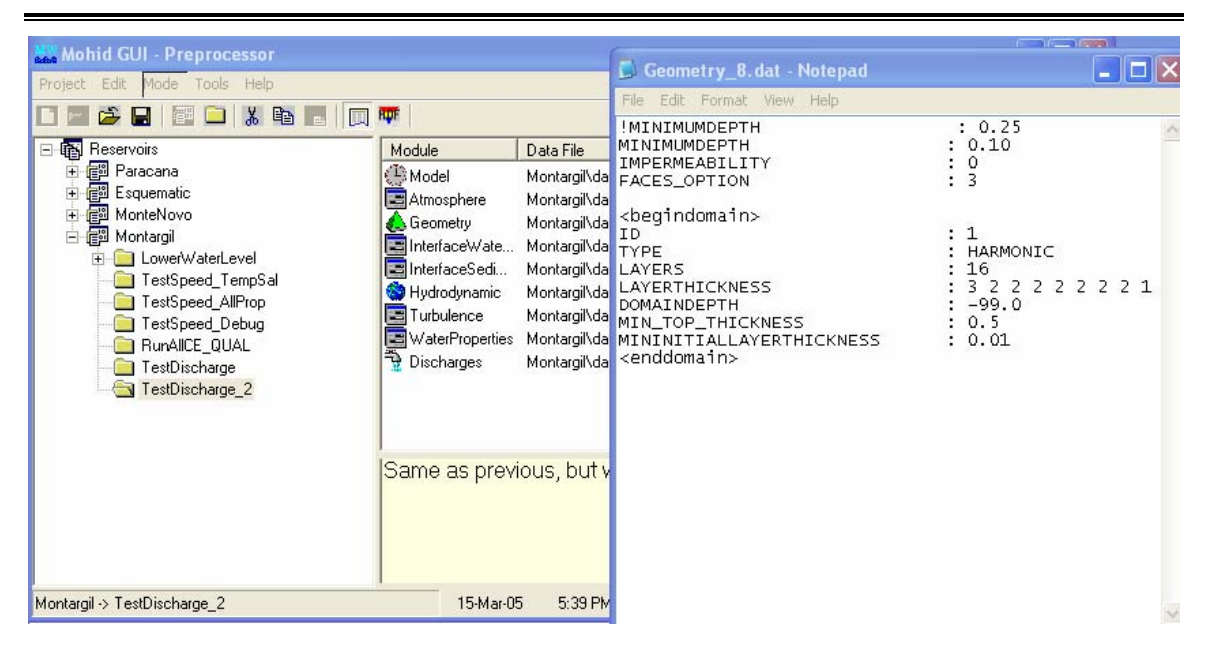

**Figure 2-8: Screen shot of user desktop after opening a module data file** 

## <span id="page-17-1"></span>**2.3.5 Copying data files among runs**

MOHID GUI allows to copy module data files between runs, in a very similar way it is done by "Windows Explorer". To copy module data files it's necessary to first select the source run in the tree and then the desired modules data files in the list view. Using the Ctrl-key permits the user to select multiple files. After selecting the files, the user has to choose Edit -> Copy from MOHID GUI's main menu. The next step is to select the desired destination run and select Edit -> Paste from MOHID GUI's main menu. Note that keyboard short cut keys for Copy (Control + C) and Paste (Control + V) operations are also available. If the user copies the module data file of the module "Model", the definition of the associated modules to the run is also copied. Please keep in mind this feature and re-edit Run properties to redefine the modules to be used.

#### **2.3.6 Running the Numerical Programs**

After setting up all module data files, it's possible to launch the numerical programs from MOHID GUI, by selecting Tools -> Launch Mohid from MOHID GUI's main menu. A dialog box like the one shown in [Figure 2-9](#page-19-1) appears. On the left side of the dialog box appears a copy of the tree view which is also found on the left side of MOHID GUI's main window. By checking the check boxes next to the tree nodes, the user selects the

runs that will be executed. Several runs can be chosen at the same time, they will be executed sequentially. Runs from different simulations can be chosen. On the right hand side of the dialog box some options appear that control the way the run is executed. If the user wants to execute numerical programs the option "Run Mohid" must be checked. In this case the option "Create Nomfichs" should also be checked. Other options are:

- DTLog writes model time step to a file (just relevant if the model runs with a variable time step);
- OutWatch performance internal CPU monitoring while the numerical program runs and writes a log file at the end of the run;
- Output can be either to the DOS screen or be redirected to a file;
- MPI this option can be used if the user wants to run models and sub models distributed over a network;
- Launch after OK this option launches the batch file which will start all chosen runs immediately after closing the dialog box;
- Batch File The name of the Batch File;
- Priority The priority in the system "Task Manager".

#### MOHID Graphical User Interfaces

<span id="page-19-0"></span>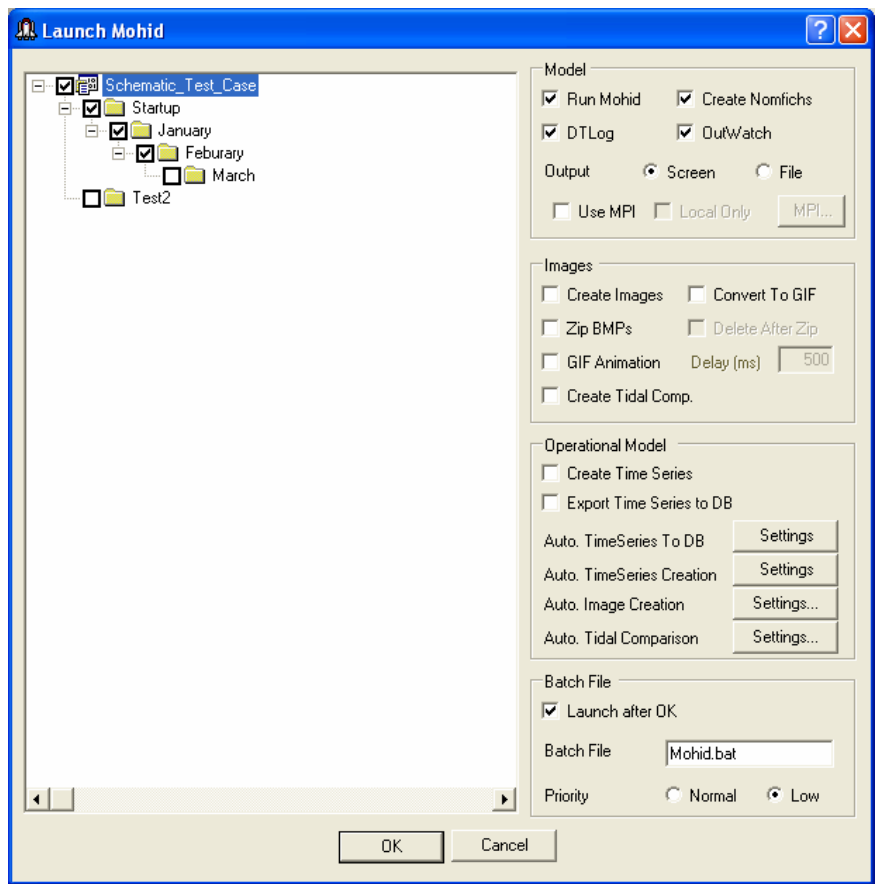

<span id="page-19-1"></span>**Figure 2-9: Dialog box to launch the numerical programs** 

If the option "Launch after OK" was checked, immediately after closing the dialog box, a DOS window like shown in [Figure 2-10](#page-20-1) should appear. Several messages will be displayed during the constructing phase of the numerical model, which inform the user about most important compute options.

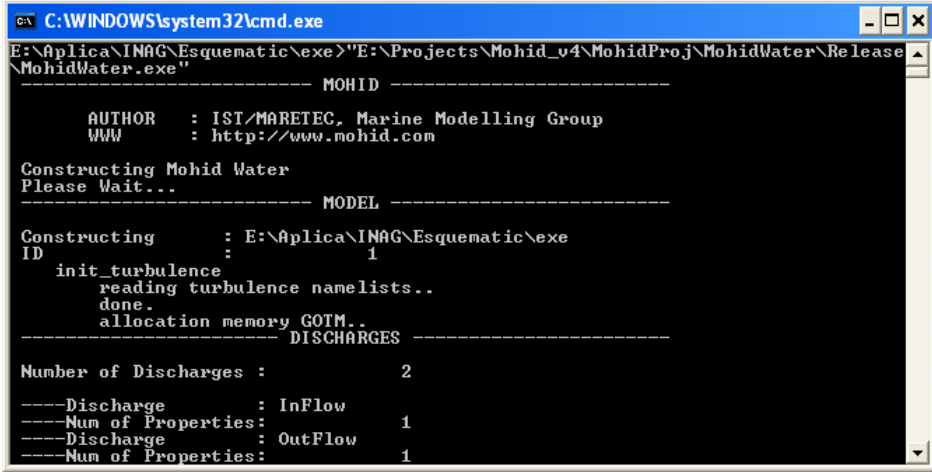

#### <span id="page-20-1"></span>**Figure 2-10: MOHID numerical program during constructing phase**

<span id="page-20-0"></span>When the numerical program passed trough all constructing phase, a message saying "Running MOHID, please wait…" will appear. Approximately 60 seconds after this message, and from this point forward 60 in 60 seconds, a message will appear in the DOS window which will inform the user about (see [Figure 2-11\)](#page-20-2):

- Time Instant the current time instant which the numerical model is simulating;
- Elapsed CPU Time the processor time the numerical needed for far;
- Remaining the remaining processor time until the end of the run;
- Coefficient CPU / Model the coefficient between the processor time needed so far and the time span simulated so far;
- Seconds per iteration the time spend to complete one working cycle;
- System time the actual system time;
- End of the run the foreseen system time at the end of the run.

| <sup>on</sup> C: WINDOWS \system 32\cmd.exe                                                                                        |                                                                                                    |  |
|----------------------------------------------------------------------------------------------------|----------------------------------------------------------------------------------------------------|--|
| ---Sed-Water Flux : F<br>---Erosion : F<br>---Deposition : F<br>---Deposition                                                      |                                                                                                    |  |
|                                                                                                    | --------------- MOHID --------                                                                                               |  |
| Running MOHID, please wait                                                                                                    |                                                                                                    |  |
|                                                                                                    | -----Current Simulation Instant------------------------                                                                      |  |
| ------CPU Time----------<br>Elapsed<br>Remaining (aprox.) :<br>Coeficient CPU / Model : 0.0003<br>Seconds per Iteration : 0.0099s  | <u>en al provincia de la contrada de la contrada de la contrada de la contrada de la contrada de la contrada de l</u><br>60s |  |
| -----Sustem Time--------------------<br>System time<br>End of the run 1995: 3:16: 9:27:16<br>End of the run 1: 2005: 3:16: 9:27:41 |                                                                                                    |  |
|                                                                                                    |                                                                                                    |  |

<span id="page-20-2"></span>**Figure 2-11: MOHID numerical program during the working cycle**

During the numerical programs launching process, a set of input and output operations will take place:

• If the option "Create Nomfichs" is activated, for each selected run, a data file in the subdirectory "data" is created. This file contains links which indicate the numerical models where to find module data files and where to place output data

<span id="page-21-0"></span>files. Each run has its own "Nomfich" placed in the "data" subdirectory (name of each "Nomfich" file will be "Nomfich\_ID.dat", where ID represents the run ID);

- Immediately before starting MOHID numerical program, the batch file will copy the "Nomfich\_ID.dat" file of the run to be executed into the "exe" subdirectory, renaming it to "nomfich.dat". In this directory MOHID numerical models expect always a "Nomfich.dat" file;
- MOHID GUI creates, for each run to be executed, a subdirectory in the "res" subdirectory. These subdirectories will be called "RunID", where ID is replaced by the ID of the run. Time series produced by MOHID numerical models will be placed in these subdirectories;
- During run execution, in the "exe" subdirectory two files will be created: (i) a file called "ErrorAndMessages.log" which contain warning messages produced by MOHID numerical models and (ii) a file called "UsedKeyWords.dat" which contains a list of all keywords read by the numerical model during the constructor phase.

At the end of the execution of a numerical program, the DOS window should look like the one shown in [Figure 2-12.](#page-21-1) Some information related to total processor time is displayed.

| <sup>on</sup> C: WINDOWS \system 32 \cmd.exe |                                            |         |  |
|----------------------------------------------|--------------------------------------------|---------|--|
|                                              |                                            |         |  |
|                                              | --------- MOHID --                         |         |  |
| Program Mohid Water succefully terminated    |                                            |         |  |
| Total Elapsed Time :                         |                                            | 94.5780 |  |
| Total CPU time                               | <b>Contract Contract Contract Contract</b> | 85.3438 |  |
| CPU usage $(x)$                              | <b>Service State State State</b>           | 90.2364 |  |
| Workcycle Elapsed Time: 90.5320              |                                            |         |  |
| Workcycle CPU time : 83.4844                 |                                            |         |  |
| Workcycle CPU usage $(x)$ : 92.2153          |                                            |         |  |
|                                              |                                            |         |  |
| The system cannot find the path specified.   |                                            |         |  |
| E:\Aplica\INAG\Esquematic\exe>pause          |                                            |         |  |

<span id="page-21-1"></span>**Figure 2-12: MOHID numerical program after successful execution** 

#### <span id="page-22-0"></span>**2.3.7 Removing Simulations and Runs**

To remove simulations or runs, the user has to select the simulation (or run) to remove in the tree view and select Edit -> Delete from MOHID GUI's main menu. The selected simulation (or run) and all "child" simulations (or runs) will be removed. A dialog box ([Figure 2-13\)](#page-22-1) will appears where the user has to confirm to remove the selected run(s).

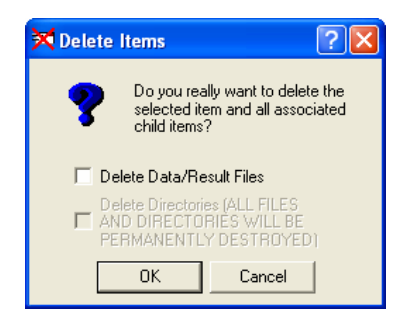

**Figure 2-13: Dialog box to confirm to delete a set of runs** 

## <span id="page-22-2"></span><span id="page-22-1"></span>**2.3.8 Switching to Post processing Mode**

After successful run execution, it's possible to switch MOHID GUI from pre processing mode to post processing mode, by selecting Mode -> Post Processing from MOHID GUI's main menu. In Post Processing mode the list view of MOHID GUI's main window will display result files produced by MOHID numerical models. At the top of the list view, HDF files are listed followed by time series produced by the model. By doubleclicking on any HDF file, MOHID Post will start and open the selected file. Doubleclicking on a second HDF file, will add the file to MOHID Post. A double-click on any time series will start MOHID Time Series Editor.

# MOHID Graphical User Interfaces

<span id="page-23-0"></span>

| <b>Mohid GUI - Postprocessor</b>       |                             |                                                                       |                      |          |
|----------------------------------------|-----------------------------|-----------------------------------------------------------------------|----------------------|----------|
| Project Edit Mode Tools Help           |                             |                                                                       |                      |          |
| œ.<br>良                                | <b>RDF</b>                  |                                                                       |                      |          |
| 阉<br>Reservoirs                        | Module                      | <b>Result File</b>                                                    | <b>Last Access</b>   | Size     |
| <mark>倒</mark> Paracana<br>Ė           | <b>flui</b> Atmosphere      | Montargil\res\Atmosphere 8.hdf5                                       | 15-Mar-05 4:34:52 PM | 39 KB    |
| <b>图</b> Esquematic<br>Ė               | <b>RDF</b> InterfaceWate    | Montargil\res\InterfaceWaterAir 8.hdf5                                | 15-Mar-05 4:34:52 PM | 39 KB    |
| Run_1_Const                            | <b>Ruf</b> InterfaceSedi    | Montargil\res\InterfaceSedimentWate                                   | 15-Mar-05 4:34:52 PM | 41 KB    |
| <mark>部</mark> MonteNovo<br>田<br>Ė     | <b>Huf</b> Hydrodynamic     | Montargil\res\Hydrodynamic 8.hdf5                                     | 15-Mar-05 4:34:53 PM | 12558 KB |
| <b>图</b> Montargil<br>LowerWaterLevel  | <b>full</b> Turbulence      | Montargil\res\Turbulence 8.hdf5                                       | 15-Mar-05 4:34:54 PM | 41 KB    |
| TestSpeed_TempSal<br>TestSpeed_AllProp | <b>fiuf</b> WaterProperties | Montargil\res\WaterProperties 8.hdf5                                  | 15-Mar-05 4:34:52 PM | 41 KB    |
|                                        | Kv Barragem.srh             | Montargil\res\Run8\Barragem.srh                                       | 15-Mar-05 4:34:53 PM | 137 KB   |
| FestSpeed Debug                        | <b>Kv</b> : Rib2.srh        | Montargil\res\Run8\Rib2.srh                                           | 15-Mar-05 4:34:53 PM | 137 KB   |
| RunAllCE_QUAL                          | Kv Rib3.srh                 | Montargil\res\Run8\Rib3.srh                                           | 15-Mar-05 4:34:53 PM | 137 KB   |
| FestDischarge                          | Kv. Rib 1.srh               | Montargil\res\Run8\Rib 1.srh                                          | 15-Mar-05 4:34:53 PM | 137 KB   |
| TestDischarge 2                        | Avi.Sor.srh                 | Montargil\res\Run8\Sor.srh                                            | 15-Mar-05 4:34:53 PM | 137 KB   |
| FestDischarge 3                        | Kvillesos srh               | Montargil\res\Run8\tesos.srh                                          | 15-Mar-05 4:34:53 PM | 137 KB   |
|                                        |                             | Same as previous, but with different horizontal viscosity 10 times up |                      |          |
| Montargil -> TestDischarge 2           | 16-Mar-05                   | 10:19 AM                                                              |                      |          |

**Figure 2-14: MOHID GUI in Post Processor Mode** 

# <span id="page-24-0"></span>**3 MOHID GIS**

## *3.1 Introduction*

MOHID GIS is a geographical information system which handles spatial and temporal variable data required or produces by the MOHID numerical programs. It allows to load and to visualize data stored in different formats:

- MOHID Internal Data Files files which contain geographical information like points, lines, polygons, grids, etc formatted in a proper way. All these files are ASCII files;
- ESRI Shape Files files which are the used by the ESRI ArcView software;
- MOHID HDF5 Files files written in standard HDF5, but with some special data sets which contain spatial and temporal information;

The main window of MOHID GIS has one main menu and a client area where the child windows are located. A child window is divided into two areas: (i) a list view docked to the left border of the window and (ii) the display area, which occupies the rest of the window, where the information is displayed.

<span id="page-25-0"></span>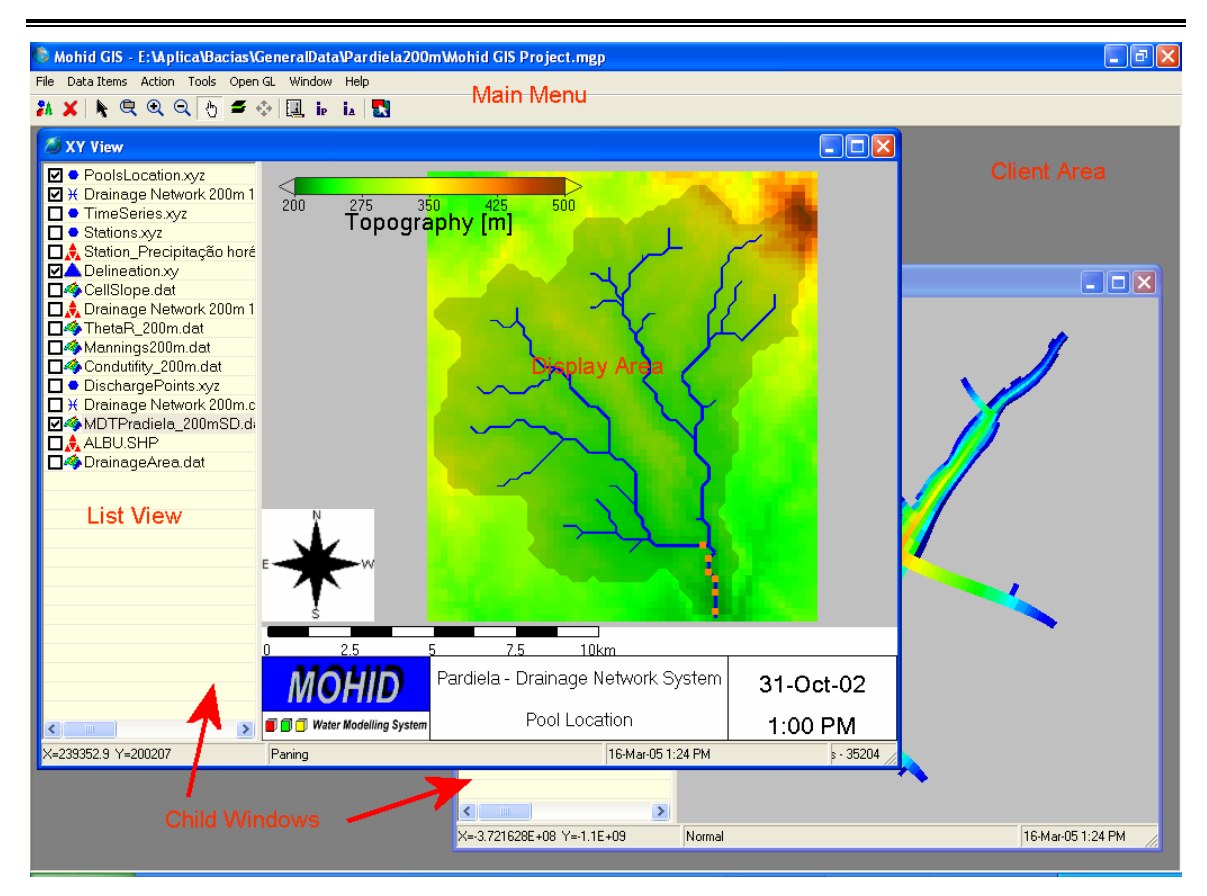

**Figure 3-1: MOHID GUI's main window**

MOHID GIS organizes information by dividing it into three units: (i) projects, (ii) views and (iii) data items.

# *3.2 Internal Organization*

A **project** is the topmost unit and groups together one or more views. Only one project can be open by MOHID GIS at a time. Any project has an associated project file where all project information is stored.

A **view** corresponds to one child window. Data Items are added to a child window and displayed by it. An infinite number of views can be created in a project, only limit by the user's computational resources. There are different types of views:

- XY View display information as "seen from the top" or, in other words, as a XY plane;
- 3D View displays information in three-dimensional space.

A **data item** is set of single data entities. Data items can be off different types:

- Points a set of XYZ points with optional name, stored in MOHID internal data format;
- Polygons a set of polygons, without holes, stored in MOHID internal data format;
- Lines a set of lines, stored in MOHID internal data format;
- Grids a file which defines a grid, as used by MOHID numerical programs;
- Grid Data a file which defines a grid and the respective center cell values, as used by MOHID numerical programs;
- Background Image an ASCII file which indicates the path to an image to be displayed and its geo-reference settings;
- Drainage Network a file which defines a drainage network, as used by MOHID numerical programs;
- River Cross Sections a file which defines river cross sections, as used by MOHID numerical programs;
- Time Series a file which contains a time series, as used by MOHID numerical programs.
- HDF5 File a file written in HDF5, but with some special data sets which contain spatial and temporal information;
- ESRI Shapefile any valid ESRI Shapefile, containing points, multi points, lines, multi lines, polygons or multi polygons;

The first nine data items are files written in the so called MOHID internal data format, while the HDF 5 files and the ESRI Shapefiles are written in other formats.

# <span id="page-27-0"></span>*3.3 Step by Step*

The chapter describes step by step how to use MOHID GIS to create a new project, create views and add data items, change display settings, add legends, save images, animate model results and how to use tools to preprocess data for MOHID numerical models.

## **3.3.1 Creating a Project**

To create a new project, MOHID GIS must be started by selecting Start -> Programs -> Mohid -> MOHID GIS. An empty window of MOHID GIS will appear ([Figure 3-2\)](#page-27-1).

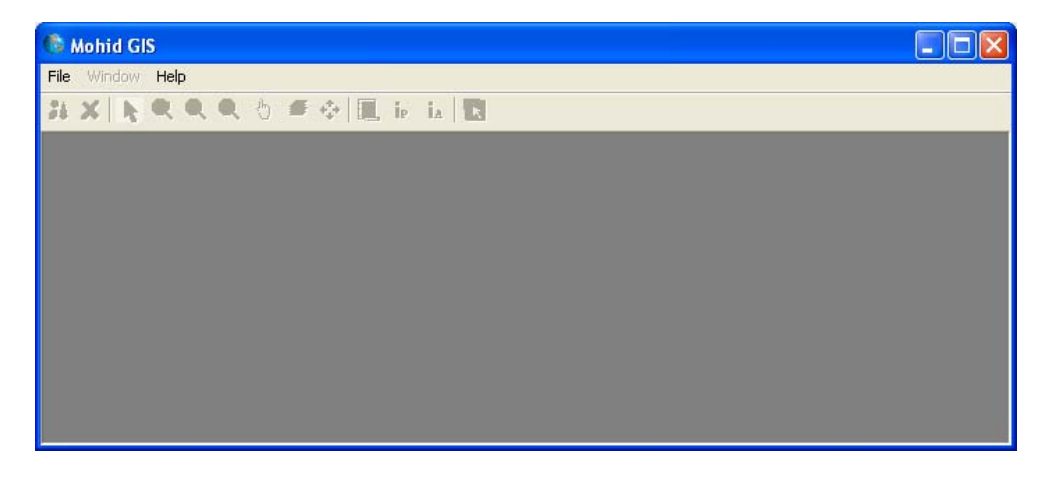

**Figure 3-2: An empty window of MOHID GIS** 

<span id="page-27-1"></span>A new project can be created by selecting File -> New -> Project… from MOHID GIS's main menu. A dialog box will appear where one has to specify location and name of the project file (extension should be \*.mgp). After closing the dialog box, MOHID GIS adds automatically a new XY View to the project and the main menu activates.

# **3.3.2 Adding a View**

To add further views to the project, one has to select File -> New -> XY View… or File - > New -> 3D View… from MOHID GIS's main menu.

#### <span id="page-27-2"></span>**3.3.3 Adding Data Items**

To add a new data item to a view, one has to activate first the view where the new data item is to be added to. Afterwards, by selecting Data Items -> Add… from MOHID GIS's main menu a dialog box appears, that enables to specify the type and location of <span id="page-28-0"></span>the data item to be added, as shown in [Figure 3-3.](#page-28-1) Multiple data items of the same kind can be added at the same time.

| C Mohid GIS - C:\temp\TestGIS\Mohid GIS Project.mgp |                                                                  |                                                                                                    |                                                                                             |                          |        |
|-----------------------------------------------------|------------------------------------------------------------------|----------------------------------------------------------------------------------------------------|---------------------------------------------------------------------------------------------|--------------------------|--------|
| File Data-Items Action Tools Open GL Window Help    |                                                                  |                                                                                                    |                                                                                             |                          |        |
| XXQQQO 5 O E i i B                                  |                                                                  |                                                                                                    |                                                                                             |                          |        |
| XY View                                             |                                                                  |                                                                                                    |                                                                                             | $\blacksquare$           |        |
|                                                     | Open                                                             |                                                                                                    |                                                                                             |                          | ?      |
|                                                     |                                                                  | Look in: Mohid GIS Sample Data                                                                         |                                                                                             | ■ ○ ○ ○ ○ ○              |        |
|                                                     | My Recent<br>Documents<br>Desktop<br>My Documents<br>My Computer | CucoXYZ.xyz<br>SWATPoints.xyz<br>testPoints.xyz<br>XYZFromShape.xyz<br>$\blacktriangleright$ xyzMP.xyz |                                                                                             |                          |        |
|                                                     | My Network                                                       | File name:                                                                                             |                                                                                             | ▼                        | Open   |
|                                                     | Places                                                           | Files of type:                                                                                         | XYZ Points                                                                                  | $\overline{\phantom{0}}$ | Cancel |
|                                                     |                                                                  |                                                                                                    | XYZ Points                                                                                  | Ä                        |        |
| $\leq$ $\qquad$ $\ldots$                            | $\rightarrow$                                                    |                                                                                                    | Polygons<br>Lines<br>Grid<br><b>Grid Data Files</b><br>Background Image<br>Drainage Network |                          |        |
| X=-5.700214E+08 Y=1.038758E+09                      | Normal                                                           |                                                                                                    | <b>HDF</b> Files<br><b>ESRI ShapeFile</b><br><b>River Cross Sections</b>                    |                          |        |

<span id="page-28-1"></span>**Figure 3-3: Adding an existing Data Item**

After adding an existing data item, an icon of the newly added data item will be added at the end of the list view and MOHID GIS's main might look like seen in [Figure 3-4.](#page-29-1)

<span id="page-29-0"></span>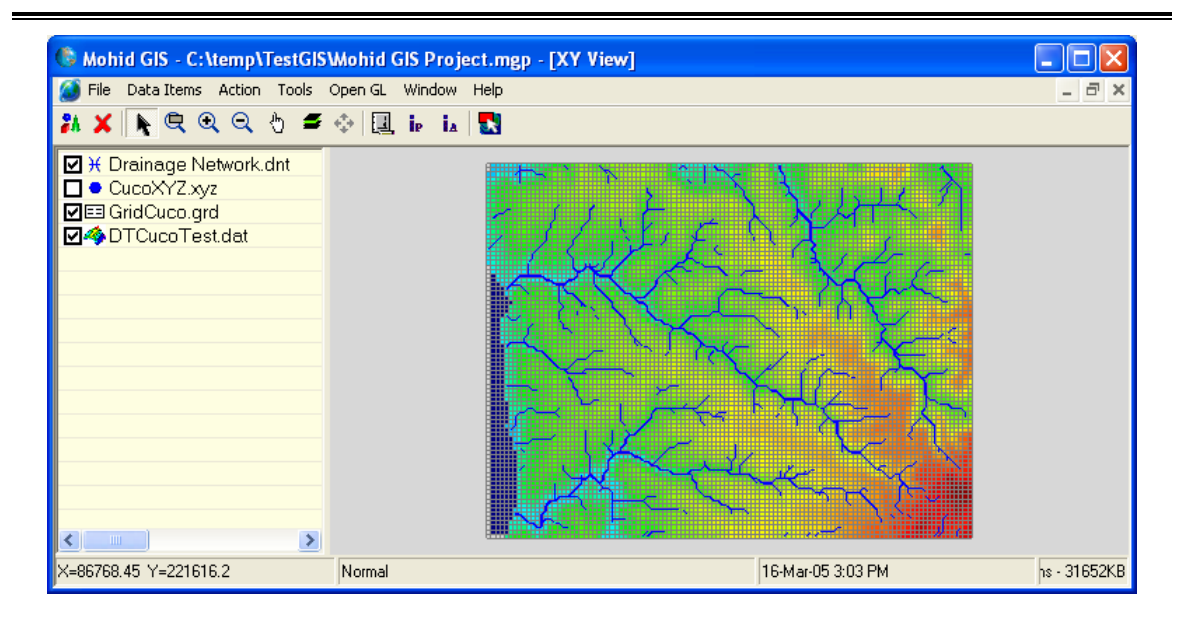

<span id="page-29-1"></span>**Figure 3-4: MOHID GIS's main window with some Data Items** 

#### <span id="page-29-2"></span>**3.3.4 Data Items Appearance**

Data Items appear, in XY Views, as layers. The topmost data item in the list view is represented as topmost layer, while the last data item is the lowest layer. It's possible to change the order of the data items by dragging them up and down with the mouse. It's also possible to turn individual data items on or off by toggling the check box next to the icons of the data items in the list view.

The way data items are displayed depends on several settings. Settings depend on the type of data items. Settings can be accessed by selecting a data item in the list view and then choosing Data Items -> Properties from MOHID GIS's main menu (keyboard shortcut is F4 and mouse right-click pop up a shortcut menu). [Figure 3-5](#page-30-1) shows the properties of a XYZ Points data item. Common to all data items is information stored in groups "General" and "Color". The first group shows the path to the data item's file and information on it's position and extension in the XY plane of it. The second group allows the user to choose how to "color" data items and if one wants to display a color scale in the display area.

For some data items its necessary to specify a size (e.g. size of points, width of lines). If this size is not supplied in pixels, then it's necessary to taken into account that values specified depend on which type of coordinates one is using. If one is using metric

<span id="page-30-0"></span>coordinates, size values will be in meters, if one uses geographic coordinates, size values will be in decimal degrees.

| MOHID GIS-Data Items-XYZ Points |                                         |                      |                         |                            |        |                          |                           |  |
|---------------------------------|-----------------------------------------|----------------------|-------------------------|----------------------------|--------|--------------------------|---------------------------|--|
| General                         |                                         |                      |                         |                            |        |                          |                           |  |
| Data File                       | E:\Aplica\MohidSamples\Mohid GIS Sample |                      | ID                      | $\times$                   | Y      | $\mathbb{Z}$             | Name                      |  |
| 88050<br>Min. X                 | 98950<br>Max. X                         | ٠                    | $\bf{0}$                | 88450                      | 219750 | 35                       |                           |  |
| 219750                          | 228150                                  |                      |                         | 88550                      | 219750 | 56                       |                           |  |
| Min. Y                          | Max Y                                   |                      | $\overline{c}$          | 88650                      | 219750 | 70                       |                           |  |
|                                 |                                         |                      | 3                       | 88750                      | 219750 | 71                       |                           |  |
| Color                           |                                         |                      | 4                       | 88850                      | 219750 | 76.5                     |                           |  |
| Z<br><b>Based On</b>            | Settings<br>$\overline{\phantom{a}}$    |                      | 5                       | 88950                      | 219750 | 74                       |                           |  |
|                                 |                                         |                      | 6                       | 89050                      | 219750 | 50                       |                           |  |
| <b>E</b> Show Scale             | Settings                                |                      | $\overline{7}$          | 89150                      | 219750 | 29                       |                           |  |
|                                 |                                         |                      | 8                       | 89250                      | 219750 | 55                       |                           |  |
| Rendering                       |                                         |                      | 9                       | 89350                      | 219750 | 58.5                     |                           |  |
| Size in Pixel<br>$\sigma$       | Size                                    |                      | 10                      | 89450                      | 219750 | 69                       |                           |  |
| Size in Coordinates             |                                         |                      | 11                      | 89550                      | 219750 | 81                       |                           |  |
|                                 | Settings                                |                      | 12                      | 89650                      | 219750 | 96                       |                           |  |
| Show Names                      |                                         |                      | 13                      | 89750                      | 219750 | 97                       |                           |  |
| $\Box$ Offset                   | ×<br>$\Omega$                           | $\blacktriangleleft$ |                         |                            |        |                          |                           |  |
|                                 | Ÿ<br>$\Omega$                           |                      | Copy XY to<br>clipboard | Copy Names to<br>clipboard |        | Copy All to<br>clipboard | <b>Export as Stations</b> |  |

<span id="page-30-1"></span>**Figure 3-5: Properties of a XYZ data item**

Color properties of data items can be accessed through the "Settings…" button in the "Color" group. Colorization is based on one value, the **color base value**. Available color base values depend on the type of data item (e.g. Z for points, ID for polygons). If there is more then one available color base value it can be chosen from the drop down box labeled "Based On".

By clicking the "Settings…" button in the "Color Group", a dialog window like shown in [Figure 3-6](#page-31-1) will appear. This dialog box enables the user to colorize data items in different ways:

- constant all entities of the data items are colored with one single color, since the value of the color base value is within the range specified in the "Limits Group". If the value is below limit the color specified in the below limit area is applied. If the value exceeds the maximum value, the above limit color is applied;
- gradual all entities of the data items are colored based on a gradual color scale. Colors are obtained by linear or logarithmic interpolation based on limits in the

<span id="page-31-0"></span>"Limits Group" and the color base value. For entities with values outside limits the same rules as for constant colorization apply;

• classified – all entities of the data items are colorized based on a user defined classified color ranges. For entities with values outside limits the same rules as for constant colorization apply.

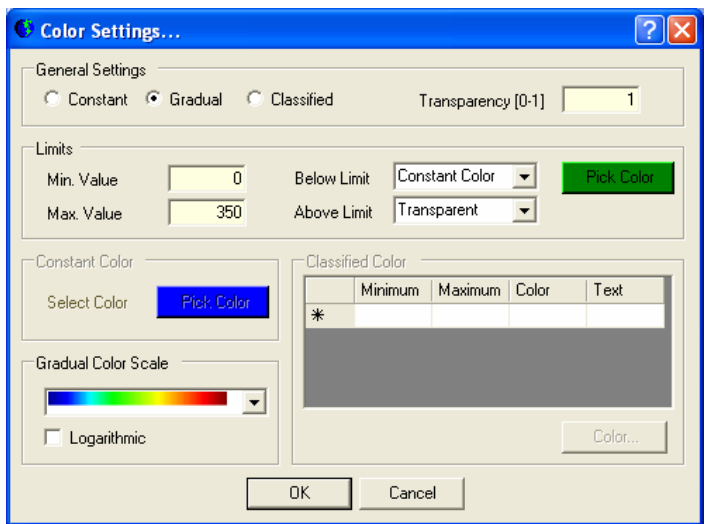

<span id="page-31-1"></span>**Figure 3-6: Color Setting Dialog** 

#### **3.3.5 Create New Data Items**

MOHID GIS permits to create some data items from scratch. By selecting Data Items -> New… from MOHID GIS's main menu, a dialog window like the one shown [Figure 3-7](#page-31-2)  appears. Here it's possible to choose the type of data item to be created and where the respective file will be located.

<span id="page-31-2"></span>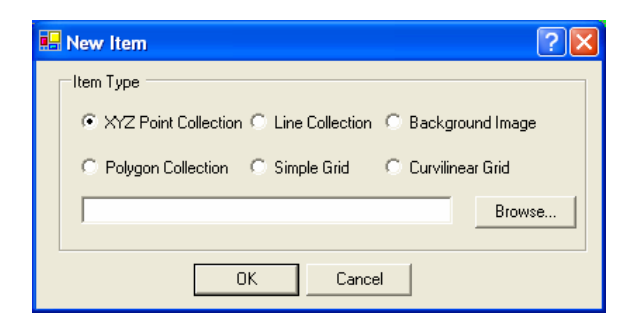

**Figure 3-7: Adding a new Data Item** 

#### <span id="page-32-0"></span>**3.3.6 Removing Data Items**

By selecting one or more data items for the list view and selecting Data Items -> Remove from MOHID GIS's main menu data items will be removed from the view.

#### **3.3.7 Adding Single Data Entities**

It's possible to add single data entities to existing XYZ, lines and polygon data items. First one has to select in the list view the data item where to add the entities to. The next step is to select Tools -> Add -> Add Points / Lines / Polygons from MOHID GIS's main menu.

Points are added with the left mouse button on the display area. To stop adding points, the right mouse button must be pressed.

Lines vertex are added with the left mouse button on the display area. To finish the line, the right mouse button must be pressed.

Polygons vertex are added with the left mouse button on the display. To close the polygon the right mouse button must be pressed.

#### **3.3.8 Load HDF 5 Data Items**

HDF 5 Data Items are a special case of data items, because the user has to perform several steps before viewing them. MOHID GIS expects HDF 5 file to contain spatial and temporal information about the data set which will be loaded. All HDF 5 files produced by MOHID numerical programs contain this information. To display the information contained in a HDF 5 file the following are required:

- 1. Add a HDF 5 file like described in [Adding Data Items;](#page-27-2)
- 2. Select the new added data item from the list view and access its properties (like described in [Data Items Appearance\)](#page-29-2). A dialog window like shown in [Figure 3-8](#page-33-1)  will appear;
- 3. Pressing the "Data Selection" button, located on the right hand side of the window, to select data from the HDF 5 file which is to be represented;

#### MOHID Graphical User Interfaces

<span id="page-33-0"></span>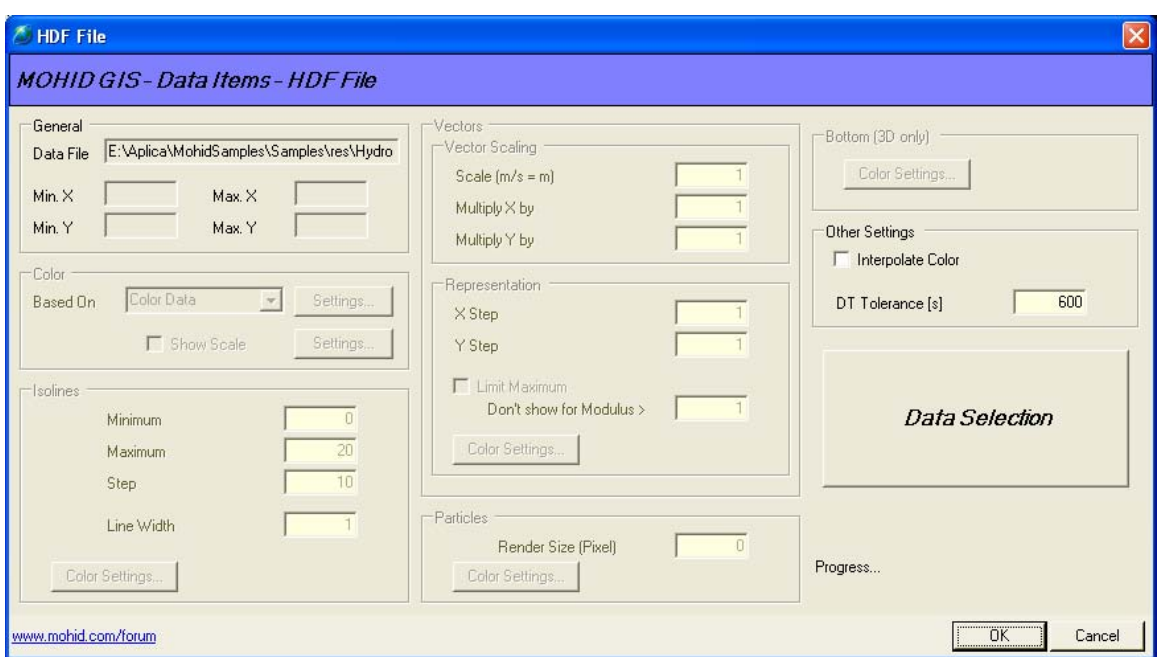

<span id="page-33-1"></span>**Figure 3-8: Properties window of a HDF 5 Data Item**

4. A window like shown in [Figure 3-9](#page-34-1) appears. This window enables the user to select how each kind of information is to be represented and what is the spatial and temporal information associated with the data sets. Information to be selected is divided into required information and optional information. Required information is related to temporal, spatial and mapping reference of data sets and optional information are the data sets themselves. Information is selected by dragging items from the HDF 5 tree view located on the left side of the dialog window to the respective list view on the right side of the dialog window (or using the Action command from the main menu);

<span id="page-34-0"></span>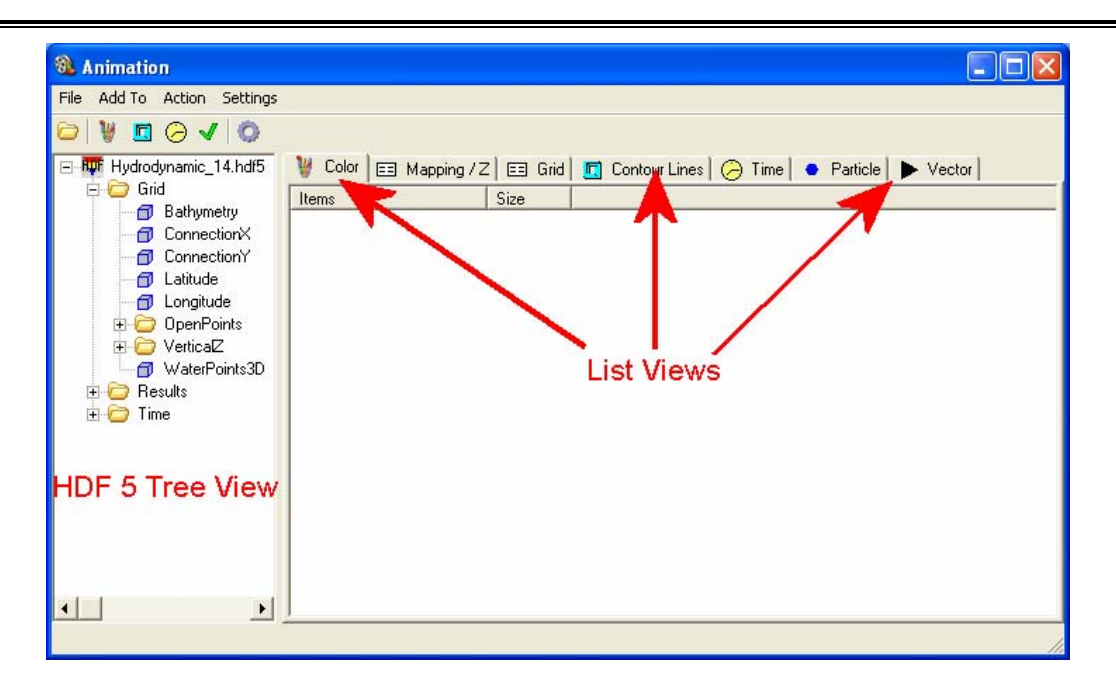

<span id="page-34-1"></span>**Figure 3-9: HDF 5 Data Selection Window**

5. Spatial information about the data sets is required and should either be the data sets Connection X/Y or Latitude / Longitude, depending on coordinates used in MOHID GIS's display view. Spatial information is added by selecting the Grid list view. After adding spatial information the grid list view should look like the one shown in [Figure 3-10;](#page-34-2)

| <sup>8</sup> Animation                                                                               |                                              |               |                                                                                    |  |
|----------------------------------------------------------------------------------------------------|----------------------------------------------|---------------|------------------------------------------------------------------------------------|--|
| File Add To Action Settings                                                                          |                                              |               |                                                                                    |  |
| W<br>$\begin{array}{c c c c c} \hline \textbf{C} & \textbf{C} & \textbf{C} & \textbf{C} \end{array}$ |                                              |               |                                                                                    |  |
| □ huf Hydrodynamic_14.hdf5<br>Grid<br>E.                                                             | w                                            |               | Color   E Mapping / Z   E Grid   in Contour Lines   ⊘ Time   ● Particle   ▶ Vector |  |
| <b>Bathymetry</b><br><b>n</b> ConnectionX<br>ConnectionY<br>Θ<br>Latitude<br>币                       | Items (Grid X)<br><b>□</b> /Grid/Connection× | Size<br>51×21 |                                                                                    |  |
| Longitude<br>OpenPoints<br>$\overline{+}$                                                            | Items (Grid Y)                               | Size          |                                                                                    |  |
| Vertica <sub>K</sub><br>Ŧ<br>WaterPoints3D<br>Results                                                | /Grid/ConnectionY                            | 51×21         |                                                                                    |  |
| Time<br>$\overline{+}$                                                                               | Items (Bottom)                               | Size          |                                                                                    |  |
| $\blacktriangleright$                                                                                |                                              |               |                                                                                    |  |
|                                                                                                    |                                              |               |                                                                                    |  |

<span id="page-34-2"></span>**Figure 3-10: HDF 5 Data Selection Window after adding spatial information** 

6. Mapping information tells MOHID GIS if a given grid point is to be represented or not (e.g. water points vs. land points). Mapping information stored in HDF 5

<span id="page-35-0"></span>files produced by MOHID numerical programs are: (i) Waterpoints, OpenPoints or BasinPoints. Mapping information is added at the Mapping list view. After adding mapping information the mapping information list view should be similar to the one shown in [Figure 3-11;](#page-35-1)

| OL.<br><b>Animation</b>                                                                                                    |                                                                                                    |                                                                           |                                           |                            |
|----------------------------------------------------------------------------------------------------|----------------------------------------------------------------------------------------------------|---------------------------------------------------------------------------|-------------------------------------------|----------------------------|
| Add To Action Settings<br>File                                                                                                    |                                                                                                    |                                                                           |                                           |                            |
| 同。<br>$\omega$<br>l O                                                                                                    |                                                                                                    |                                                                           |                                           |                            |
| <b>Ruf</b> Hydrodynamic 14.hdf5                                                                                                    | Mapping / Z<br>国<br>Color                                                                                                    | $E3$ Grid<br>同                                                            | Contour Lines $\Box$ Time $\Box$ Particle | Vector                     |
| Grid                                                                                                    | Items                                                                                                    | Size                                                                      | $\blacktriangle$<br>Items                 | Size                       |
| Bathymetry<br>⋒<br>ConnectionX<br>⋒<br>ConnectionY<br>Latitude<br>⋒<br>Longitude<br>⋒<br><b>OpenPoints</b><br>Vertica <sub>E</sub><br>$\overline{+}$<br>WaterPoints3D<br>Results<br>$\overline{+}$<br>Time<br>$\overline{+}$ | /Grid/OpenPoints/Ope<br>/Grid/OpenPoints/Ope<br>币<br>/Grid/OpenPoints/Ope<br>/Grid/OpenPoints/Ope 50x20x1<br>ω<br>/Grid/OpenPoints/Ope<br>Θ<br>/Grid/OpenPoints/Ope 50x20x1<br>/Grid/OpenPoints/Ope<br>/Grid/OpenPoints/Ope<br>Θ<br>/Grid/OpenPoints/Ope<br>Θ | 50x20x1<br>50x20x1<br>50x20x1<br>50x20x1<br>50x20x1<br>50x20x1<br>50x20x1 |                                           |                            |
|                                                                                                    | /Grid/OpenPoints/Ope<br>Θ<br>/Grid/OpenPoints/Ope<br>Θ<br>A resumediation of the                                                                                                    | 50x20x1<br>50x20x1<br>50-00-4                                             |                                           |                            |
| ×                                                                                                    | Mapping                                                                                                    |                                                                           |                                           | <b>Vertical Coordinate</b> |
|                                                                                                    |                                                                                                    |                                                                           |                                           |                            |

<span id="page-35-1"></span>**Figure 3-11: 5 Data Selection Window after adding mapping information** 

- 7. The third required information is the temporal information. Time information is added into the time list view in a similar way spatial and mapping information is added;
- 8. By selecting Settings -> General… one has access to general settings dialog window, which permits to choose several settings [\(Figure 3-12\)](#page-36-1). Here the user can choose which slice is to be imported from a 3D matrix and how the "Quick Add" button from the menu bar behaves. This button allows adding with a single click all required information (temporal, spatial and mapping).

<span id="page-36-0"></span>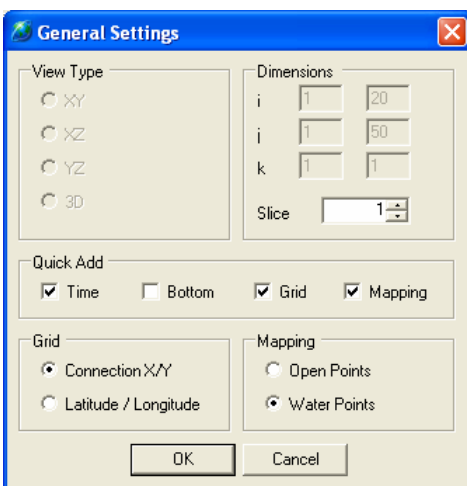

<span id="page-36-1"></span>**Figure 3-12: Data Selection Window General Settings**

9. Optional information tells MOHID GIS what is actually to be represented. There are four ways to represents information: (i) color matrix, (ii) contour lines (iii) vector plot, and (iv) lagrangian particles. Information added to (i) and (iii) must be kind of 2D or 3D matrixes (e.g. flow modulus, nitrate concentration, surface water content). Information added to  $(iii)$  must have an X and a Y component (e.g. flow velocity, wind velocity). Information added to (iv) is the one produced by the lagrangian module. Optional information has its source usually in the "Results" folder of the HDF 5 Tree View. [Figure 3-13](#page-36-2) shows an example of the Data Selection Window after adding Vector Plot information;

| Ø.<br><b>Animation</b>                      |                                                                      |                    |                                      |                         |
|---------------------------------------------|----------------------------------------------------------------------|--------------------|--------------------------------------|-------------------------|
| Add To<br><b>File</b><br>Action<br>Settings |                                                                      |                    |                                      |                         |
| 同                                           |                                                                      |                    |                                      |                         |
|                                             | 日 机叶 Hydrodynam[Set Default Items Color   EEI Mapping / Z   EEI Grid | 同                  | Contour Lines $\Box$ Time            | Vector<br>Particle      |
| Grid<br>Results                             | <b>Size</b><br>Items                                                 | $\curvearrowright$ | Items                                | <b>Size</b><br>۸        |
| <b>E</b> rror<br>$\overline{+}$             | 50x20x1                                                              |                    |                                      |                         |
| VolumeCreat                                 | 50x20x1                                                              |                    | □ /Results/velocity V/vel 50x20x1    |                         |
| velocity U<br>o                             | 50x20x1                                                              |                    | /Results/velocity V/vel 50x20x1<br>∩ |                         |
| ⋒<br>velocity l                             | 50x20x1                                                              |                    |                                      |                         |
| velocity l<br>⋒                             | <i>ff</i> //Results/velocity U/ve<br>50x20x1                         |                    | /Results/velocity V/vel 50x20x1<br>Θ |                         |
| velocity l<br>⋒                             | 50x20x1                                                              |                    |                                      |                         |
| ⋒<br>velocity l                             | <i>ED /</i> Results/velocity U/ve<br>50x20x1                         |                    | /Results/velocity V/vel 50x20x1<br>Θ |                         |
| velocity t<br>π                             | 50x20x1                                                              |                    | /Results/velocity V/vel 50x20x1<br>Θ |                         |
| ⋒<br>velocity l                             | 50x20x1                                                              |                    |                                      |                         |
| velocity l<br>⋒                             | 50x20x1<br><b>All All All All Adams</b><br>----                      |                    |                                      |                         |
| Θ<br>velocity $\cup$<br>∢∣<br><b>TILL</b>   | $\sim$<br>X Component                                                |                    | $\sim$ $\sim$ $\sim$ $\sim$ $\sim$   | 50. OO A<br>Y Component |
|                                             |                                                                      |                    |                                      |                         |

<span id="page-36-2"></span>**Figure 3-13: Data Selection Window after adding vector plot information** 

- <span id="page-37-0"></span>10. By choosing Close Return from Data Selections main window all selected data will be loaded and the window will close;
- 11. In the Properties window of the HDF 5 Data Item now it's possible to set settings related to the representation of the selected data sets. Only settings for which data sets were loaded are enabled. [Figure 3-14](#page-37-1) shows an example of this. Settings for colors are the same as for Grid Data Items, Contour Lines width is given in display view units (not in pixel), vector scaling is also referred to display view units (a scaling of 1000 means that a vector of 1 m/s will be represented by an arrow of 1000 display view units).

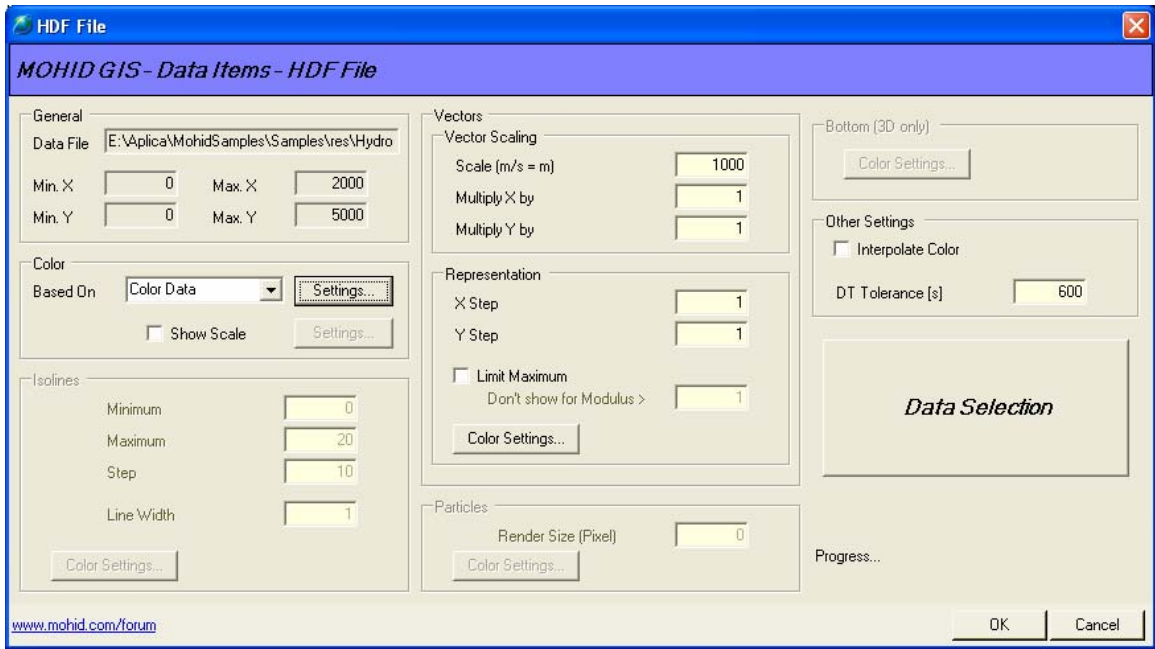

<span id="page-37-1"></span>**Figure 3-14: Properties window of a HDF 5 Data Item after Data Selection** 

After loading data from HDF 5 files the user can step through the loaded data sets by animating the display view, using the animator (see [Using the Animator\)](#page-41-1).

#### **3.3.9 Zooming & Panning**

Several methods are available (in XY Views) to zoom and pan the current image. From MOHID GIS's mains menu the following options are available:

• Zoom Rectangle – display will zoom to rectangle area selected with the mouse;

- <span id="page-38-0"></span>• Zoom Checked Items – display will zoom the smallest rectangle which contains all checked items in the list view (this option is also accessible through a pop-up menu in the list view);
- Zoom Selected Items display will zoom the smallest rectangle which contains all selected items in the list view (this option is also accessible through a pop-up menu in the list view);
- Zoom Extended display will zoom the smallest rectangle which contains all items in the list view;
- Zoom Out display area zooms in by 10%, using the center point as reference;
- Zoom In display area zooms out by 10%, using the center point as reference;
- Pan pans the image with the mouse;

"Selecting Action -> None" stops any previously selected action. It's also possible to zoom in / zoom out using the mouse wheel.

#### **3.3.10 Inquire Information**

To inquire information about a given area, the user has the possibility to select Action -> Info -> Info Area / point from MOHID GIS's main menu. After selecting the desired area a window like shown in [Figure 3-15](#page-38-1) will show information about the data items in the selected area.

<span id="page-38-1"></span>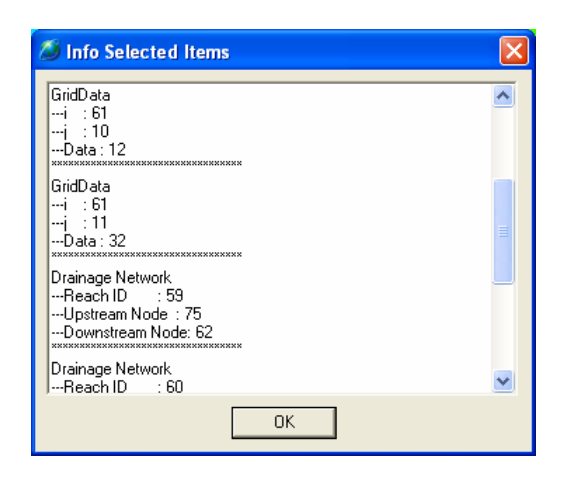

**Figure 3-15: Dialog window showing information found in the selected area**

#### <span id="page-39-0"></span>**3.3.11 Add Legends**

Several types of legends can be added to the display view. These legends are: (i) a legend text at the bottom of the display are, (ii) a north indicator, (iii) a horizontal scale, (iv) a rainfall indicator and (v) color scales for each data item.

A legend text at the bottom of the display area can be added by selecting OpenGL -> Bottom Legend… from MOHID GIS's main menu. A dialog window like shown in [Figure 3-16](#page-39-1) appears. The legend text (two lines) as well as the font size and type, can be chosen. For the legend text to appear in the display area the "Show" checkbox must be checked. There is an option to visualize time. The time shown will depend on the current animation time / index (see [Using the Animators\)](#page-41-1).

| <b>Bottom Legend</b>              |                                |                  |         |
|-----------------------------------|--------------------------------|------------------|---------|
|                                   | <b>MOHID GIS-Bottom Legend</b> |                  |         |
| $\overline{\mathbf{v}}$ Show      |                                | Background Color | Button1 |
| $\overline{\vee}$ Line 1          | Cuco Basin                     |                  | Font    |
| $\overline{\triangledown}$ Line 2 | 200 Grid DTM                   |                  | Font    |
| Time                              |                                |                  | Font    |
| www.mohid.com/forum               |                                | OK               | Cancel  |

<span id="page-39-1"></span>**Figure 3-16: Bottom Legend Text Settings** 

After closing the bottom legend text dialog window, the legend text will be shown at the bottom of the display area (see [Figure 3-17\)](#page-39-2).

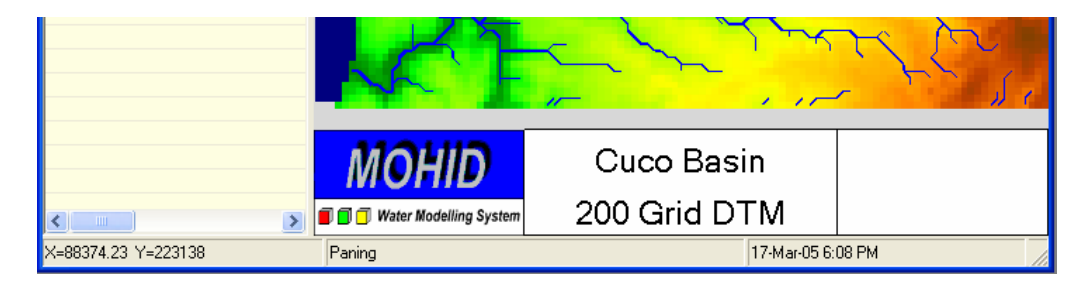

**Figure 3-17: Bottom legend in the display view**

<span id="page-39-2"></span>A north indicator can be added to the display area by selecting OpenGL -> North Indicator… from MOHID GIS's main menu. A dialog window like shown in [Figure 3-18](#page-40-1)  appears. The location (in pixels) of the lower left corner of the North Indicator like the <span id="page-40-0"></span>width and height must be supplied by the user. Two types of North Indicators are available.

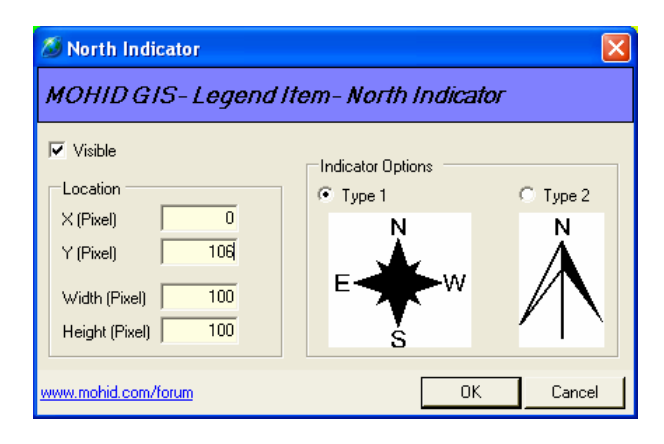

<span id="page-40-1"></span>**Figure 3-18: North Indicator Settings** 

A horizontal scale, which indicates a distance, can be added to the display area by selecting OpenGL -> Horizontal Scale... from MOHID GIS's main menu. A dialog window like shown in [Figure 3-19](#page-40-2) appears. Like for the North Indicator the user has to specify the location of the scale. Scale units can be meters or kilometers.

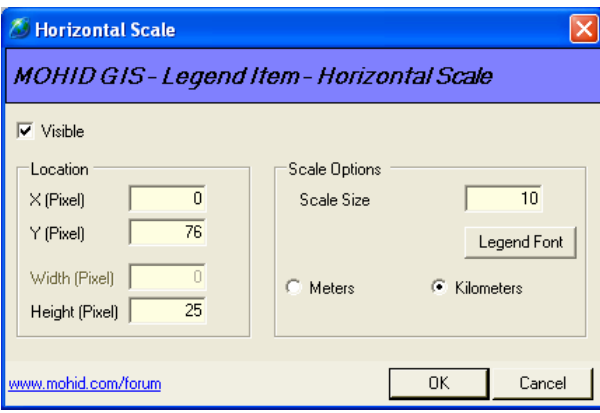

<span id="page-40-2"></span>**Figure 3-19: Horizontal Scale Settings** 

#### **3.3.12 Save Images**

It's always possible to save the current display view as image in several file formats. By choosing Data Items -> Save Image from MOHID GIS's main menu, a dialog window like shown in [Figure 3-20](#page-41-2) appears. In this window the user can choose the file format and destination of the file.

#### <span id="page-41-0"></span>MOHID Graphical User Interfaces

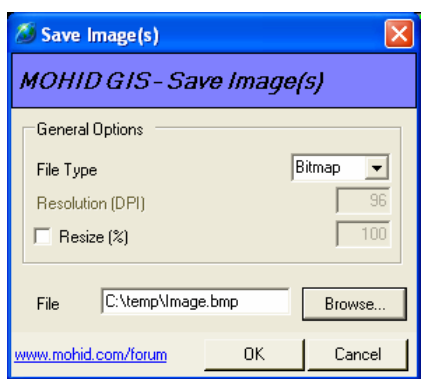

<span id="page-41-2"></span><span id="page-41-1"></span>**Figure 3-20: Save the current display view to a file**

#### **3.3.13 Using the Animators**

Animators allow to animate, the display view, stepping through loaded data sets from HDF 5 files and time series. MOHID GIS incorporates two types of animators: (i) an index based animator and (ii) a time based animator. Index based animations use the indexes of the data sets loaded and time based animations are based on a user defined time span and time step. By choosing OpenGL -> Animator -> Index Based Animator from MOHID GIS's main menu, one has access to the first one (choose Time Based Animator from the same menu to access the second one). The animator appears below the list view in MOHID GIS's child window, like shown in [Figure 3-21.](#page-42-1) Start and end fields indicate the current limits of indexes of all loaded HDF 5 data items, buttons "->" and "<-" can be used, respectively, to step one image forward and backward, Render All button loop through all indexes and "Save All…" can be used to save all images to a user defined folder. The time based animator works in a very similar way. Animators can be hidden by choosing OpenGL -> Animator -> Hide from MOHID GIS's main menu.

<span id="page-42-0"></span>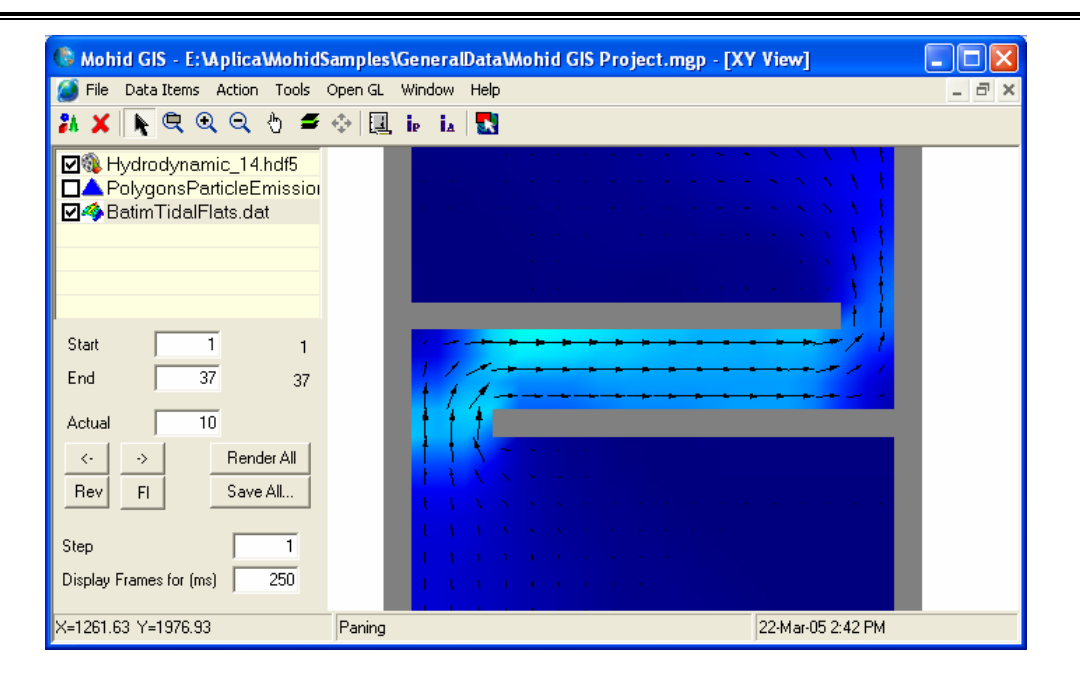

<span id="page-42-1"></span> **Figure 3-21: Index based animator below list view**

# *3.4 Tools*

There are a set of tools available from MOHID GIS's main menu (Tool submenu). Tools are designed to create input data files for MOHID numerical programs and are described next.

# **3.4.1 Create Digital Terrain**

By selecting Tools -> Create Digital Terrain from MOHID GIS's main menu, the user has the possibility to create a Grid Data file to be used as bathymetry input for MOHID Water or as topography input for MOHID Land (or any other Grid Data file which will be needed by the numerical models). A dialog window like shown in [Figure 3-22](#page-43-1) will appear. This window is an interface to launch the numerical program MOHID Digital Terrain Creator.

On the right side of the window one must specify which grid and sets of XYZ data or to be used to create the digital terrain. Optionally a set of polygons can be specified, defining where "no compute" areas are (e.g. land points for MOHID Water). The grid data destination file must be selected under "Digital Terrain File". There is a set of options available which control the way MOHID Digital Terrain Creator will behave.

<span id="page-43-0"></span>These options can be accessed by the Options; Advanced Options and Overlapping tabs (see [Figure 3-23\)](#page-44-1). Under the Option tab one can choose the type of interpolation to use.

After setting all options one have to press the "Run…" button on the left side of the window to execute MOHID Digital Terrain Creator. The output of this numerical program is redirected the window located at the upper left corner of [Figure 3-22.](#page-43-1)

After closing the dialog box the newly created grid data file will be automatically loaded into MOHID GIS's current view.

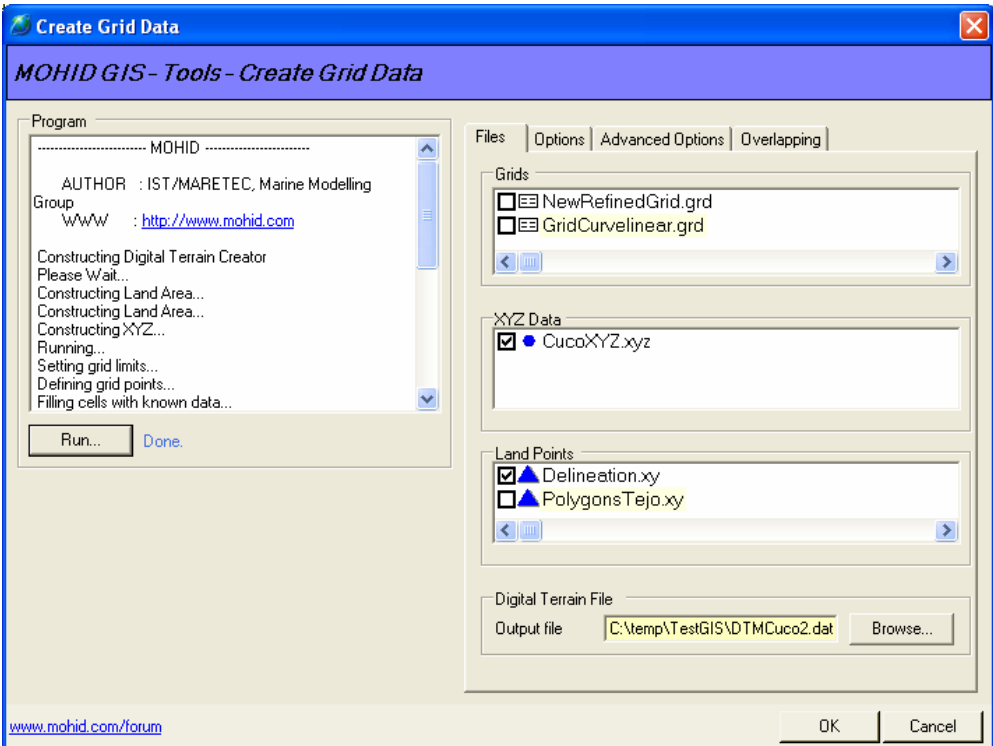

<span id="page-43-1"></span>**Figure 3-22: Window to create a Digital Terrain** 

<span id="page-44-0"></span>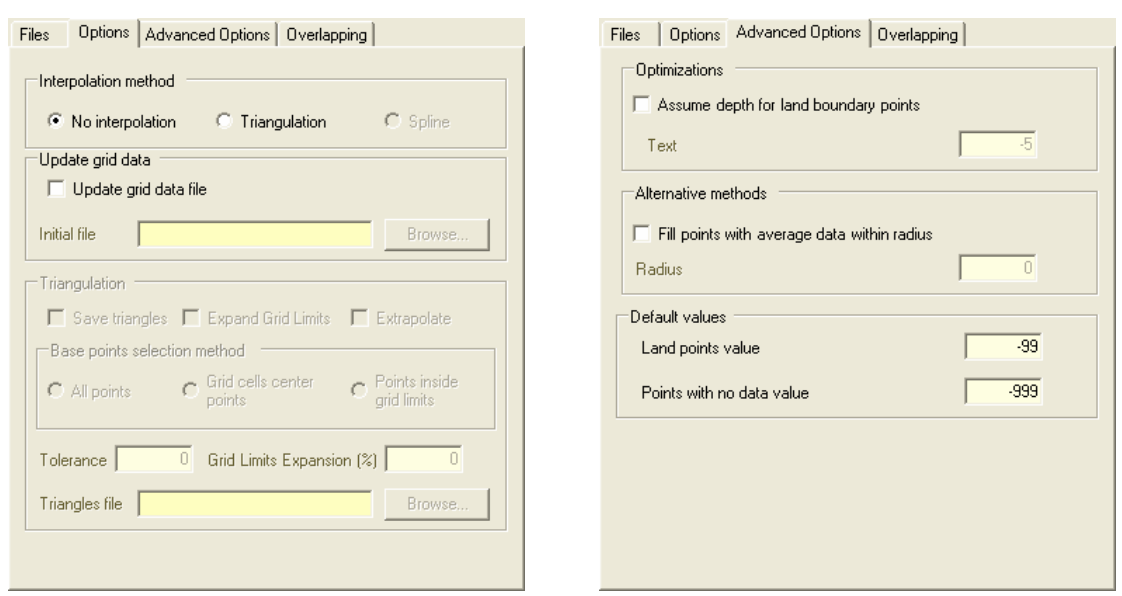

<span id="page-44-1"></span>**Figure 3-23: Options controlling Digital Terrain Creation** 

#### **3.4.2 Remove Depression**

To make topography grid data files suitable for MOHID Land they must be "depression free". By selecting Tools -> Remove Depression... from MOHID GIS's main menu a dialog like shown in [Figure 3-24](#page-45-1) appears. This window is an interface to launch the numerical program MOHID Basin Delineator.

On the left side of the window one has to select the Grid Data Item from which depressions are to be removed, the minimum slope to consider and the new Grid Data file to be created.

After setting all options one have to press the "Run…" button on the left side of the window to execute MOHID Basin Delineator. The output of this numerical program is redirected the window located at the upper left corner of [Figure 3-24.](#page-45-1)

After closing the dialog box the newly created Grid Data file will be automatically loaded into MOHID GIS's current view.

<span id="page-45-0"></span>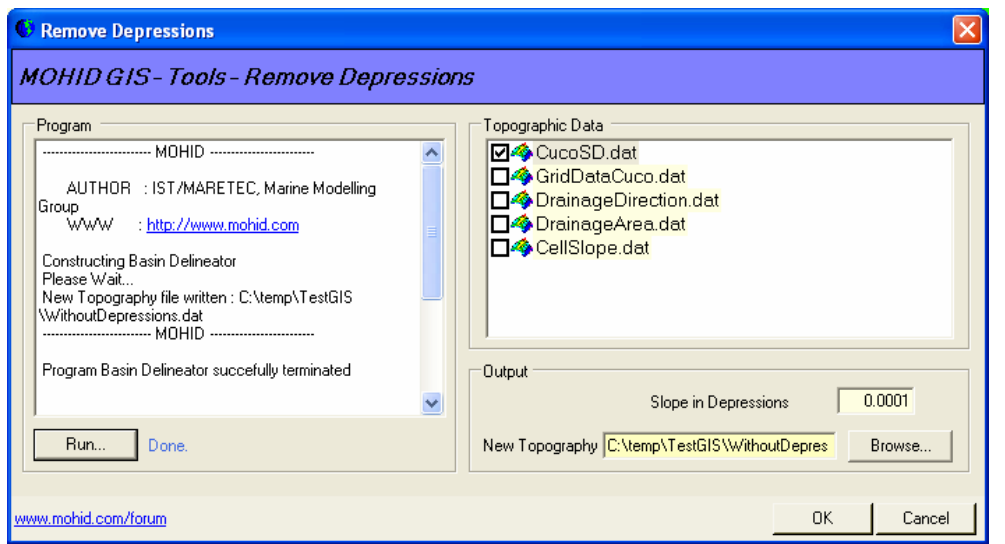

<span id="page-45-1"></span>**Figure 3-24: Window to Remove Depressions** 

## **3.4.3 Delineate Basins**

MOHID Land can receive a Drainage Network and a delineation of a basin. By selecting Tools -> Delineate Basin... from MOHID GIS's main menu a dialog like shown in [Figure](#page-46-1) [3-25](#page-46-1) appears. This window is another interface to launch the numerical program MOHID Basin Delineator.

From this window one has the possibility to create data items with information about (i) delineation of the basin, (ii) drainage network, (iii) drainage direction, (iv) upstream drained area and (v) cell slope. The first data item is a polygon, the second is a drainage network and the last three are grid data items. The topography used as base data must be specified in the list box on the upper right side of the window. One has the option to specify the localization of reservoirs.

Threshold area is a parameter which is used by MOHID Basin Delineator as minimum drained area from which channels of drainage network starts to exist. If one wants to delineate a basin, the grid cell of the outlet (of the topographic file) must be specified.

After setting all options, press the "Run…" button on the left side of the window to execute MOHID Basin Delineator. The output of this numerical program is redirected the window located at the upper left corner of [Figure 3-25.](#page-46-1)

<span id="page-46-0"></span>After closing the dialog box the newly created data items will be automatically loaded into MOHID GIS's current view.

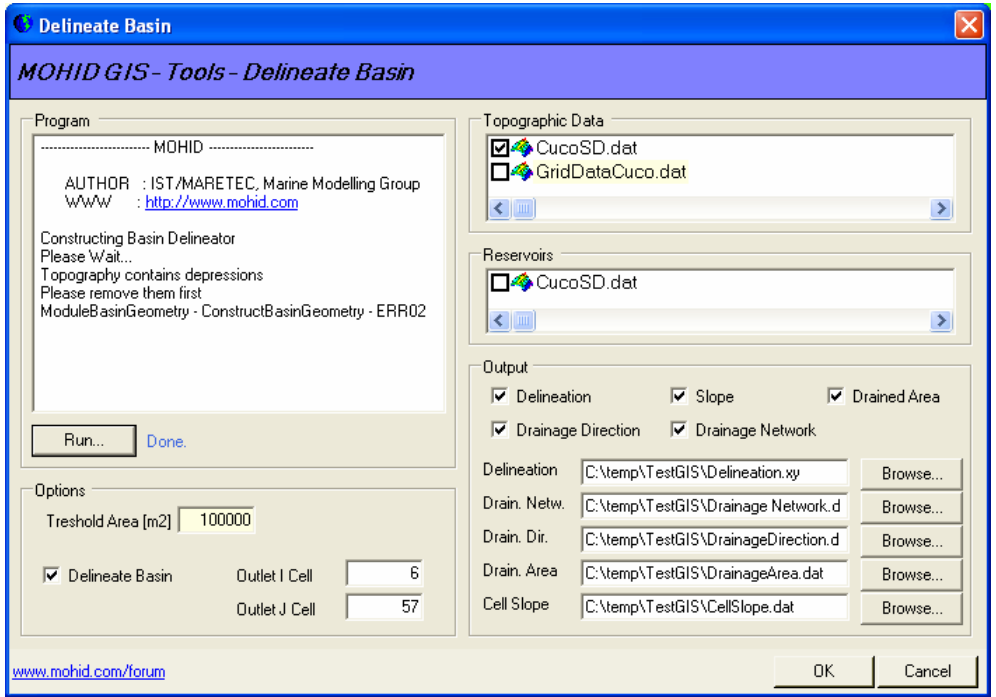

<span id="page-46-1"></span>**Figure 3-25: Window to Delineate a Basin** 

#### **3.4.4 Auto Cross Sections**

Drainage Network's cross sections need to be defined in order for MOHID Land (or MOHID River Network) to run. This can automatically be done be selecting Tools -> Auto Cross Sections... from MOHID GIS's main menu. A dialog like shown in [Figure](#page-47-1)  [3-26](#page-47-1) appears. This window permits to interpolate trapezoidal cross sections in function of the drained upstream area. At the top of the window one has to choose which drainage network is to be processed and below one has to specify a set of predefined cross sections for given drained upstream areas.

#### MOHID Graphical User Interfaces

<span id="page-47-0"></span>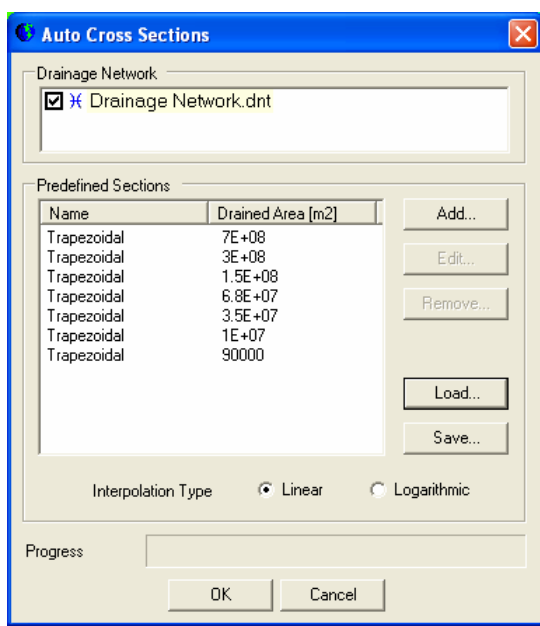

<span id="page-47-1"></span>**Figure 3-26: Window to interpolate Cross Sections** 

By clicking the Add… or Edit… button MOHID GIS's incorporated Cross Sections Editor [\(Figure 3-27\)](#page-47-2) will open. Here there's the possibility of defining the characteristics of a cross section.

After defining a set of cross sections (at least two covering all drained areas) choose the option to interpolate cross sections for the whole drainage network using linear or logarithmic interpolation.

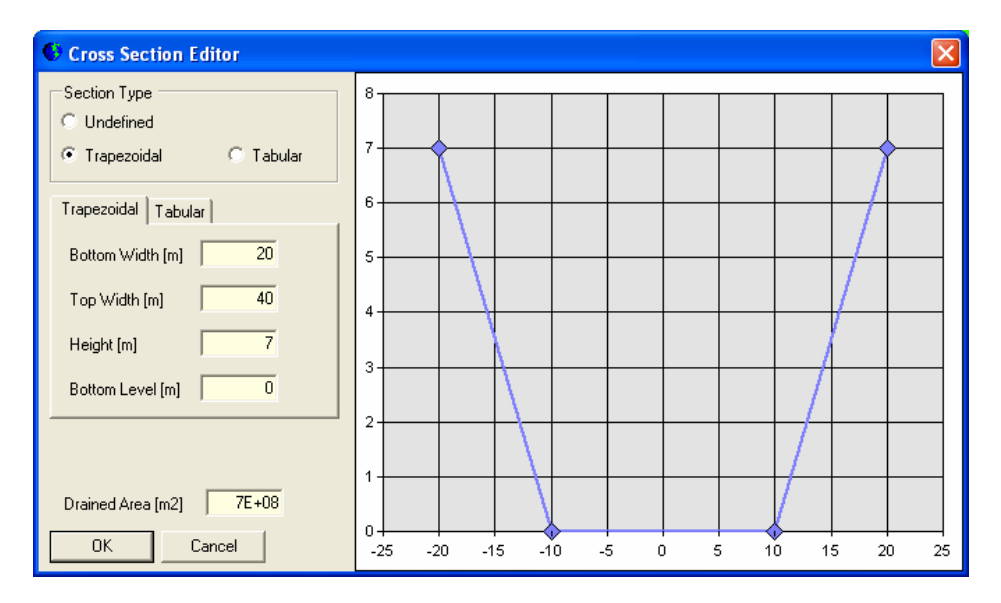

<span id="page-47-2"></span>**Figure 3-27: MOHID GIS's Cross Section Editor** 

#### <span id="page-48-0"></span>**3.4.5 Grid Data Operator**

By selecting Tools -> Grid Data Operator from MOHID GIS's main menu one has access to MOHID GIS incorporated Grid Data Operator. This tool permits to perform basic operation over exiting Grid Data Items [\(Figure 3-28\)](#page-48-1). Possible operations are:

- equaling a Grid Data Item to a constant value;
- sum, subtract, multiply or divide a Grid Data Item by a constant value;
- equalize, sum, subtract or multiply Grid Data Item 1 with / by Grid Data Item 2;
- perform a linear interpolation over Grid Data Item 1 using Grid Data Item 2 as "m" value.

Operations can be constrained and just applied in grid points (of Grid Data Item 1) which match constrains specified under "Constrains".

On the right side of the window one can select the operation to perform, and on the left, which Grid Data Items are used for the operations. The Grid Data Item which will be modified (by pressing the "Run…" button) is always the Grid Data Item 1.

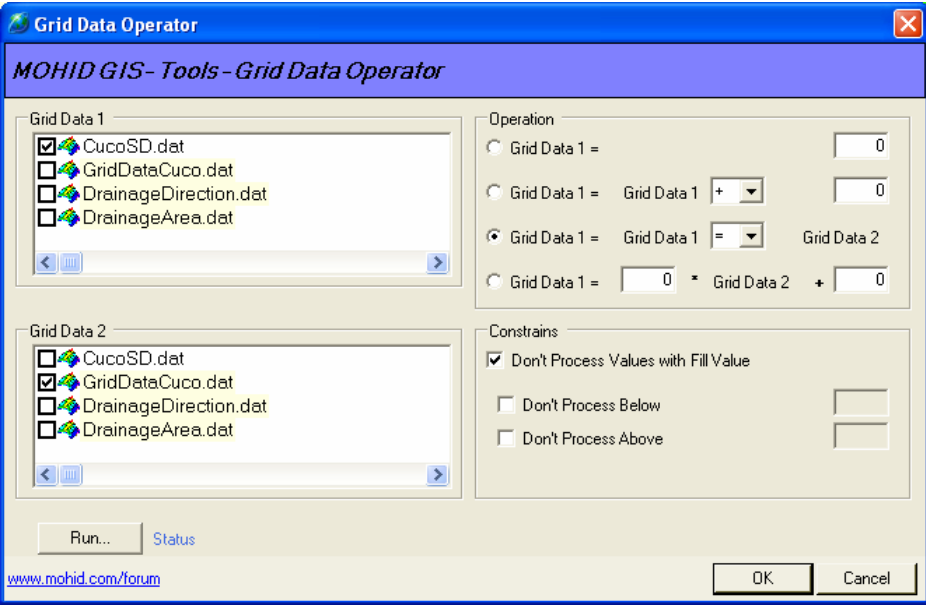

<span id="page-48-1"></span>**Figure 3-28: Grid Data Operator Window** 

#### <span id="page-49-0"></span>**3.4.6 Shape File to Grid Data**

By selecting Tools -> Shape to Grid Data… from MOHID GIS's main menu a dialog window like shown in [Figure 3-29](#page-49-1) appears. Here one has the possibility to convert Shape Files containing polygons into Grid Data Items. The source Shape File must be select from the list box at the upper left corner of [Figure 3-29](#page-49-1) and the Grid which will be used from the list box at the lower left corner of [Figure 3-29.](#page-49-1)

On the right side appears a drop down box which contains all numerical columns of the data table which belongs to the selected Shape File. In the Lookup Table one has to specify the values which are to be assigned to the grid cells, depending on the numerical value found in the data table of the Shape File (for example in [Figure 3-29](#page-49-1) all grid points covered by polygons in the Shape File with Soil Texture Class (SLTXCL) 2 will receive a value of 2.75).

The destination Grid Data File must be specified under "Output File…". By pressing the "Run…" button the Grid Data file will be created.

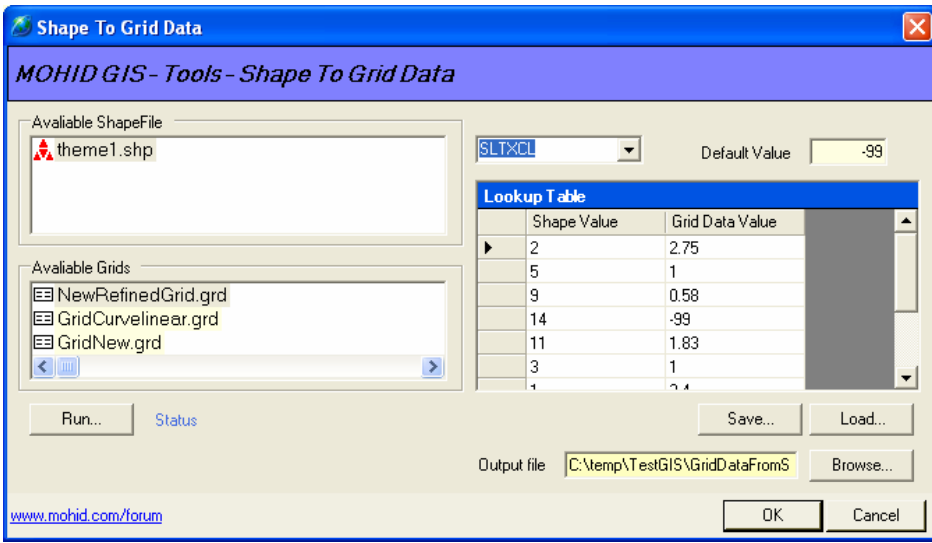

<span id="page-49-1"></span>**Figure 3-29: Converting Polygon Shape File into Grid Data**

#### **3.4.7 Shape File To XYZ Points**

By selecting Tools -> Shape to Grid Data… from MOHID GIS's main menu a dialog window like shown in [Figure 3-30](#page-50-1) appears. There is the possibility to convert Shape Files containing points into XYZ Points. The data columns used as Z and text must be selected

<span id="page-50-0"></span>from the drop down boxes on the right and the destination XYZ file must be specified under "Output File". By pressing the "Run…" button the XYZ Points file will be created.

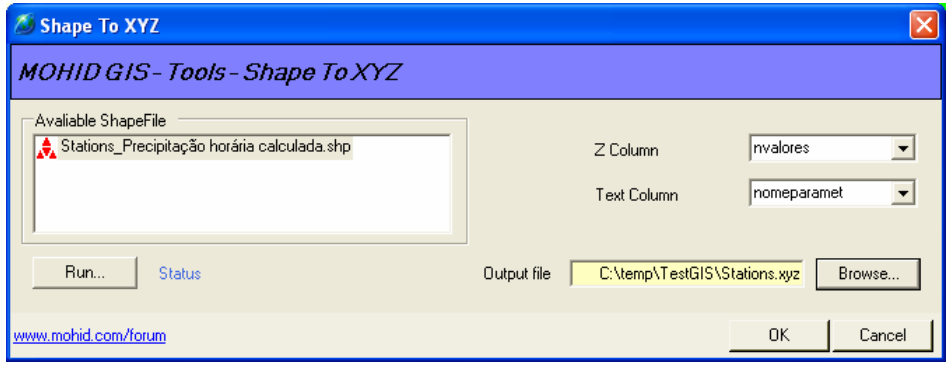

<span id="page-50-1"></span>**Figure 3-30: Converting Points Shape File into XYZ Point** 

#### **3.4.8 Export To Shape File**

By selecting Tools -> Export To Shape File… from MOHID GIS's main menu a dialog window like shown in [Figure 3-31](#page-50-2) appears. There is the possibility to convert XYZ Points, Polygons, Drainage Network and Lines data items into Shape Files. The Shape Files will be created in the same folder where the source data items are located.

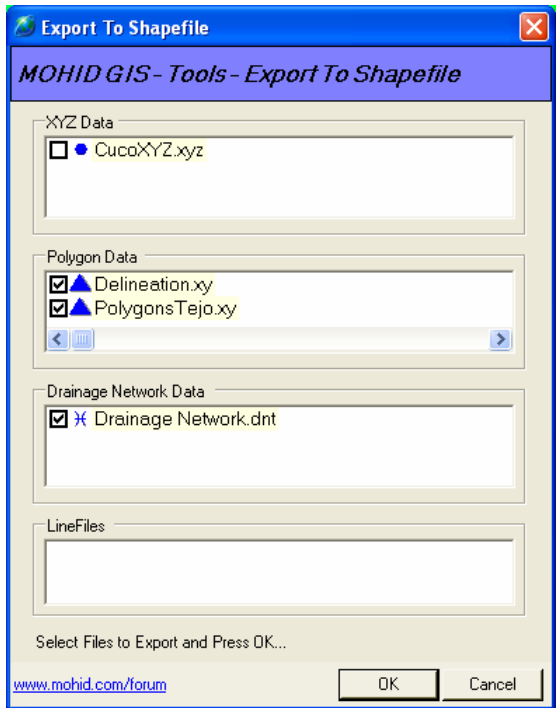

<span id="page-50-2"></span>**Figure 3-31: Exporting Data Items to Shape Files** 

#### <span id="page-51-0"></span>**3.4.9 Create Boxes**

MOHID numerical programs use polygons in form of "boxes" to perform initialization or output operations. These boxes can be created from Polygon and Grid Data data items by selecting Tools -> Create Boxes from MOHID GIS's main menu. A dialog window like shown in [Figure 3-32](#page-51-1) appears. To proceed, one has to choose one Grid Data data item and one Polygon data item. Under "Boxes File" the destination of the box file to be created is chosen. By clicking OK, the box file will be created and the dialog window closes.

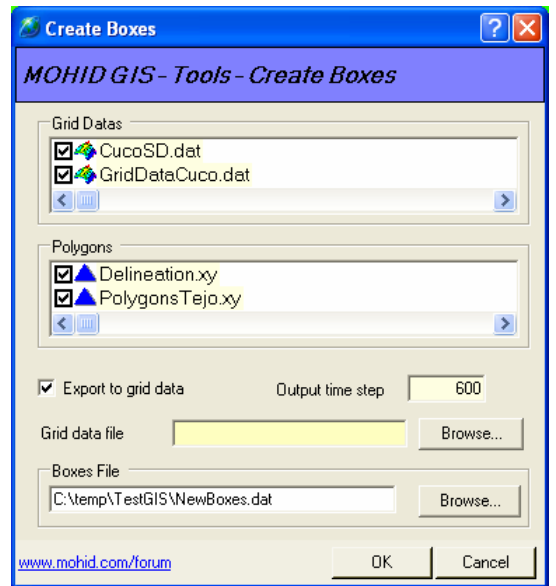

<span id="page-51-1"></span>**Figure 3-32: Creating Boxes for MOHID numerical programs** 

#### **3.4.10 Create Grid Time Series Location**

MOHID numerical programs use points to write time series output. By selecting Tools -> Create Grid Time Series Locations from MOHID GIS's main menu, one has the possibility to create an input data file which indicates MOHID numerical programs where grid based time series are to be written. A dialog window like shown in [Figure 3-33](#page-52-1)  appears. To create a Time Series Location file, one has to choose one Grid Data and one XYZ Points data item from the list boxes. Under "Location file" the destination file is specified. DT Output indicates MOHID numerical programs with which time step time <span id="page-52-0"></span>series will be written. By clicking OK, the time series location file will be created and the dialog window closes.

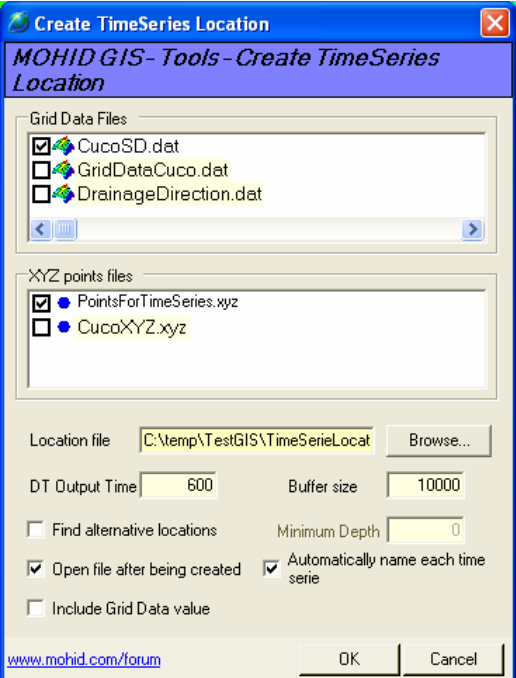

<span id="page-52-1"></span>**Figure 3-33: Create Grid Time Series Locations** 

#### **3.4.11 Create Node Time Series Location**

By selecting Tools -> Create Node Time Series Locations from MOHID GIS's main menu, one has the possibility to create an input data file which indicates MOHID numerical programs where node based time series are to be written. A dialog window like shown in [Figure 3-34](#page-53-1) appears. To create a Time Series Location file, one has to choose one Drainage Network and one XYZ Points data item from the list boxes. Under "Location file" the destination file is specified. DT Output indicates MOHID numerical programs with which time step time series will be written. By clicking OK, the time series location file will be created and the dialog window closes.

#### MOHID Graphical User Interfaces

<span id="page-53-0"></span>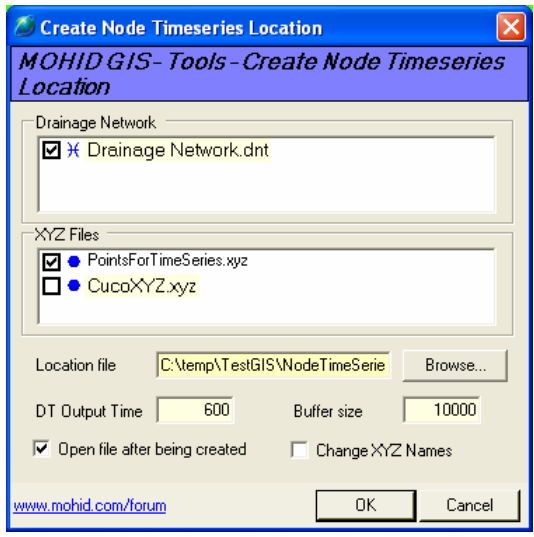

<span id="page-53-1"></span>**Figure 3-34: Create Node Time Series Locations** 

# <span id="page-54-0"></span>**4 MOHID Postprocessor**

# *4.1 Introduction*

MOHID Postprocessor is a graphical user interface which displays data stored in HDF files as animation on the screen. This tool allows you to visualize the temporal evolution and spatial distribution of any property as a continuous animation. The data can be displayed in several ways like, color maps, isolines, vector plots and particle (for the lagrangian model). The display can be done in different views: XY slice, XZ slice, YZ slice, TZ slice or 3D cube. Usually MOHID Postprocessor will be launched directly from MOHID GUI, opening directly the file chosen by the user (see [Switching to Post](#page-22-2)  [processing Mode\)](#page-22-2).

In order to use Mohid Postprocessor the following steps are usually necessary to perform:

- open one or more HDF files (See [Open a HDF file\)](#page-56-1);
- select the grid over which to represent the data (See Selecting Spatial [Information\)](#page-56-2);
- select the data to represent (See [Selecting Information to Display\)](#page-57-1);
- load the data (See [Loading the Data\)](#page-58-1)
- adjust the settings of the data (See [Image Settings\)](#page-60-1)
- display the data (See [OpenGL Window\)](#page-59-1)
- save the images (See [Save the Images\)](#page-65-1)

MOHID Postprocessor is written in FORTRAN and uses OpenGL to display the results.

# *4.2 Main Window*

MOHID Postprocessors main window (with one file opened) is shown in [Figure 4-1.](#page-55-1) This window is divided into three main areas: (i) HDF Tree View on the left, (ii) Selection Buttons in the middle and (iii) Selection Lists on the right.

<span id="page-55-0"></span>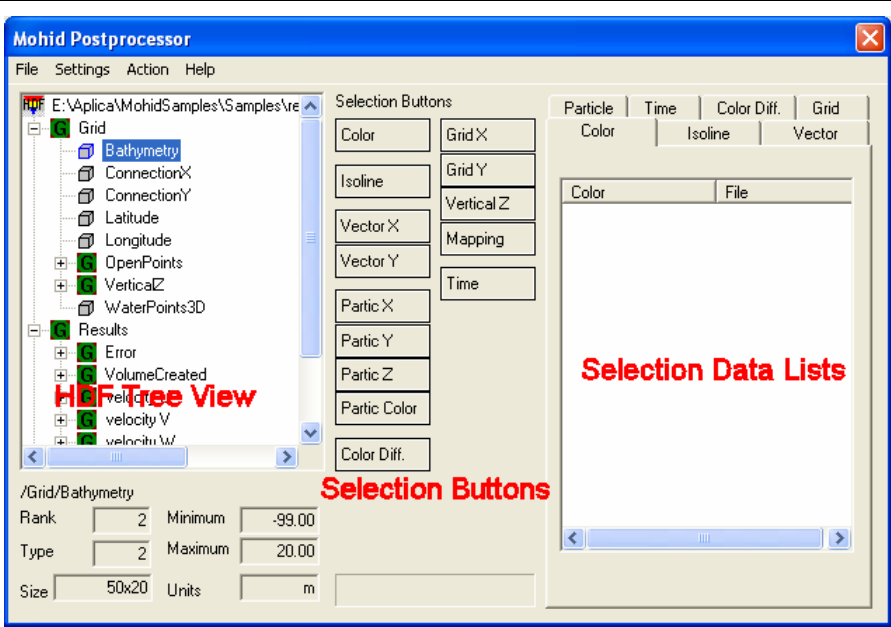

<span id="page-55-1"></span>**Figure 4-1: MOHID Postprocessor Main Window** 

#### **4.2.1 HDF Tree**

The HDF Tree displays, in a hierarchical way, the contents of an HDF 5 file. The symbol  $\mathbb{F}$  represents a HDF file, symbol **G** a group of HDF items and the symbol  $\mathbb{F}$  one single HDF item (one matrix).

#### **4.2.2 Selection Buttons**

The selection buttons permit to transfer selected data items in the HDF Tree to the Selected Data Lists. For instance, to display the modules of the velocity as color map select the HDF item in the HDF Tree and then press the Color button (the first button of the selection buttons). The information will pass to the Selected Data Lists. By selecting a group of data items, all items in the group will pass to the Selected Data Lists.

#### **4.2.3 Selected Data Lists**

The Selected Data Lists display the data which is select to be displayed. To remove data from any of the lists, select the data items to remove and choose Action -> Delete from MOHID Postprocessors main menu.

# <span id="page-56-0"></span>*4.3 Selecting Data and Graph Type*

The chapter describes how select data from HDF 5 files produced by MOHID numerical models and how the data will be represented using MOHID Post Processor.

# <span id="page-56-1"></span>**4.3.1 Open a HDF file**

By selecting File -> Open from MOHID Postprocessors main menu a new HDF file is added to the HDF Tree.

## <span id="page-56-2"></span>**4.3.2 Selecting Spatial Information**

Before displaying any data one must specify the grid over which the data is to be represented. All HDF files produced by any MOHID numerical program contain a group called "Grid". In this group one can find the information of the grid used during the simulation. In order to visualize any information, it's necessary to specify the following spatial information: (i) Horizontal Grid, (ii) Mapping and (iii) Vertical Coordinate.

**Horizontal grid** can be either in metric coordinates (HDF items Connection X / Y) or in geographic coordinates (HDF items Longitude and Latitude), depending on which coordinate system the user wants to represent the information.

**Mapping information** informs MOHID Postprocessor which grid points to visualize and which to consider "no compute" or "no data" zones (e.g. land areas for MOHID Water). Different MOHID numerical programs produce different mapping information (for MOHID Water one should add either OpenPoints or WaterPoints and for MOHID Land BasinPoints.

Information about the **vertical coordinate** must be supplied in the case that one wants to represent the data as XZ slice, YZ slice, TZ slice or 3D. The information about the vertical coordinate is stored in the VerticalZ group of HDF items.

#### **4.3.3 Region of Interest**

After selecting Spatial Information one has to set the Region of Interest by selecting Settings -> ROI from MOHID Post Processors main menu. A dialog window like shown <span id="page-57-0"></span>in [Figure 4-2](#page-57-2) appears. Here one can choose how to visualize the data and define the limits of the matrixes to load.

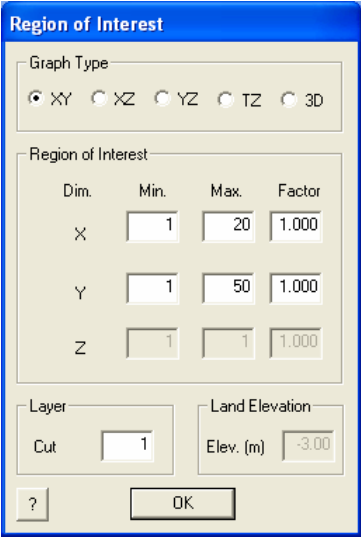

<span id="page-57-2"></span>**Figure 4-2: Selecting the Region of Interest** 

In the Graph Type Area one can choose in which form to represent the selected data: (i) as XY slice, (ii) as XZ slice, (iii) as YZ slice, (iv) as TZ slice or (v) as 3D Cube.

In the Region of Interest area one can set the limits which are to be displayed and the scaling factor by which the grid will be stretched. This factor is particularly important if one wants to represent data as XZ, YZ or 3D cube, once in this case it's usually necessary to scale the Z Axis. It's necessary to take into consideration that the X and Y axis scale depend on the Horizontal Grid which was chosen (either metric or geographic coordinates) while the vertical axis is always given in meters. This means that for the case of metric coordinates one might want to use a large (10-10000?) factor for the Z axis, while for geographic coordinates this factor might be very small  $(0.1 - 0.00001$ ?).

In the layer area one can choose which slice you want to represent and in the land elevation area one can set the depth for the land.

#### <span id="page-57-1"></span>**4.3.4 Selecting Information to Display**

There are different ways to display data: (i) as Color Map, (ii) as Isolines, (iii) as Vector Plot, (iv) as Lagrangian Particle and (v) as Time Legend.

<span id="page-58-0"></span>Every HDF item (expect grid and time information) can be display in any graph type as **color map**. After selecting the desired HDF item(s) from the HDF Tree one can use the Color Selection Button to add the item(s) to the Color Data List.

Every HDF data item (expect grid and time information) can be displayed as **isolines**. If Graph Type is set to TZ graph or 3D Cube isolines can not be displayed. HDF Item(s) are added to the Isoline Data List with the Isoline Selection button.

**Vector plots** always need an X and a Y component. The components one chooses depend on the Graph Type to be displayed. If one wants to display a XY slice the normal X and Y components of the property one want to display can be selected (e.g. flow velocity). In the case of a XZ slice or an YZ slice one must select the correct components.

To display **lagrangian particles** one must select the position of the particles (X, Y and Z) and a property which you want to use to "color" the particles. Only the data stored inside a Data 1D group of the lagrangian module result files can be used to be displayed as lagrangian particles. Data stored in the Data 3D groups can be used as Color Map or Isolines.

By adding HDF Items which are located in the Time Group into the Time Selection List a **Time Legend** will be displayed in the lower left corner of the OpenGL window.

#### <span id="page-58-1"></span>**4.3.5 Loading the Data**

After selecting spatial information, setting the region of interest and selecting the information to be displayed, MOHID Postprocessor is ready to load all data. By selecting Action -> Run OpenGL… from MOHID Postprocessors main window all selected data will be loaded and the Main Window will close. After closing the Main Window the OpenGL Window and the Image Tool Window will appear. Depending on the amount of data items previously selected for the different categories (Color Map, Isolines, Mapping, Time, etc) MOHID Postprocessor determines how many instants are available to display.

It's possible to save the selected data items references into a text file (\*.dsd), so they can be reload again in a posterior usage. By selecting File -> Save DSD from MOHID Postprocessors main menu all data items references are saved. By selecting File -> Load DSD they are reloaded.

# <span id="page-59-1"></span><span id="page-59-0"></span>*4.4 OpenGL Window*

The OpenGL window displays the selected data and it's divided into several areas. At the left you find the legend of the color maps and the isolines values. Legend text is placed at the bottom if the figure and in the lower right corner, the date and time of the current instant appears. The rest of the window is occupied by the figure itself.

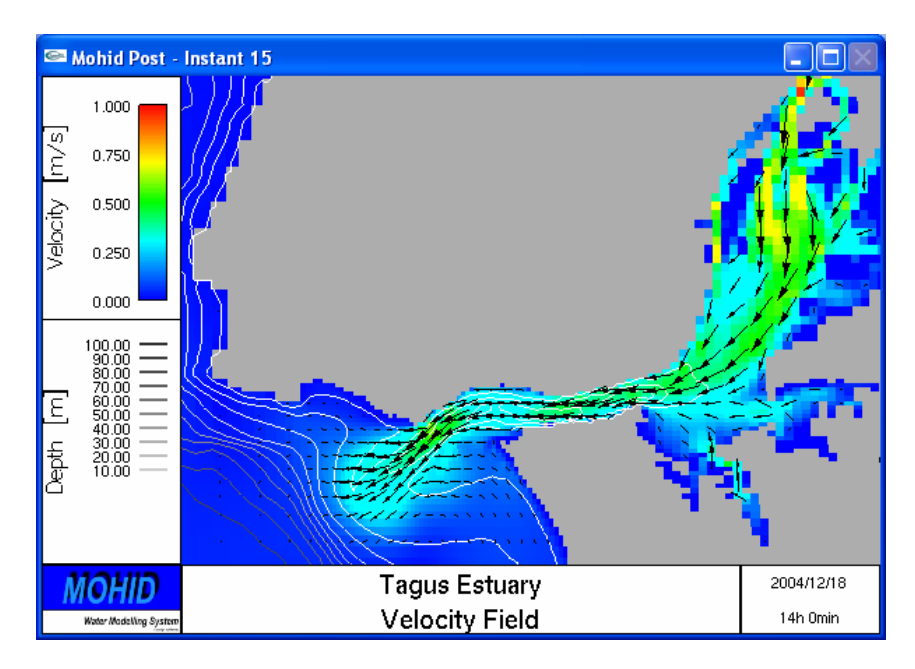

**Figure 4-3: OpenGL window** 

# **4.4.1 Manipulating the view**

You can zoom, pan and rotate the figure. In order to do so, perform a click with the right mouse button over the figure. A pop-up menu with the available options will be displayed. This menu also let you define and restore viewpoints (useful for 3D views).

# **4.4.2 Image Tool Window**

After loading the data, besides the OpenGL Window, the Image Tool Window appears (see [Figure 4-4\)](#page-60-2).

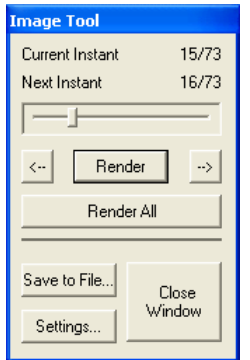

<span id="page-60-2"></span>**Figure 4-4: Image Tool Window**

<span id="page-60-0"></span>This window let's you step through the instants step by step by pressing the *Render*  button. If you press the *Render All* button, all instants are displayed. The arrows <- and -> let you step backward and forward without rendering the images. If you press the *Settings…* button, Mohid Postprocessor allows you to manipulate the Image Settings. If you press the *Save to File* button, the images can be store in a file.

#### <span id="page-60-1"></span>**4.4.3 Image Settings**

By selecting the "Settings…" button from the Image Tool Window, the Image Settings window will appear (see [Figure 4-5\)](#page-60-3). Here it's possible to define a set of settings which indicates MOHID Post processor how the final image will be rendered.

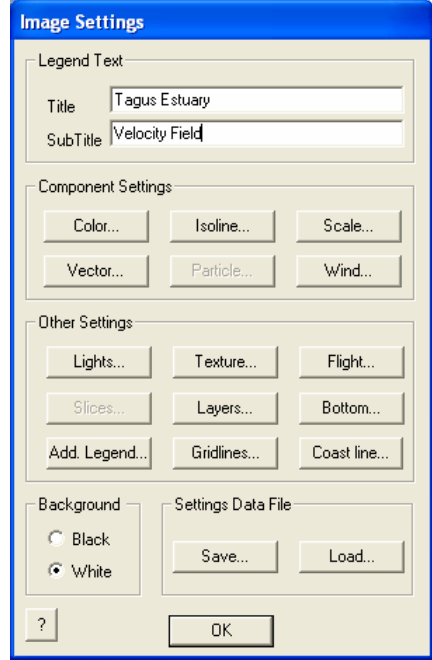

<span id="page-60-3"></span>**Figure 4-5: Image Settings Window**

The Image Settings Window allows to change the settings related to the image. Most common image settings are: (i) Color Settings, (ii) Isoline Settings, (iii) Vector Settings and (iv) Particle Settings which are described below. Other settings are:

- Scale to display a metric scale;
- Wind to display a wind indicator;
- Lights to set light options (important for 3D views);
- Texture to set texture images;
- Flight to set up an animation which "flies" through the 5 defined viewpoints;
- Slices adds XY, XZ and YZ slices to a 3D view;
- Layers defines the order of the item (e.g. vector above isolines);
- Bottom Color of the bottom / land points;
- Add. Legend Additional Legend to be placed over the figure;
- Gridlines Turns Gridlines on/off;

#### 4.4.3.1 Color Settings Window

The Color Setting Window [\(Figure 4-6\)](#page-62-1) let's you specify how to display the Color Map. There are two color scales available: gradual color and discrete color.

If you check the *Normalize* button all data will be scaled to range between 0 and 1.

The transparency factor let you choose the transparency of the color (0 completely transparent, 1 completely visible).

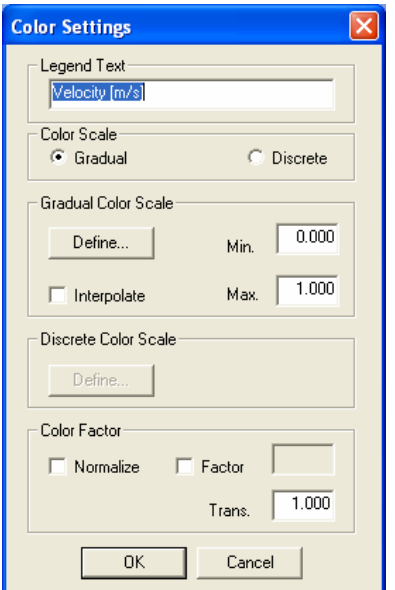

<span id="page-62-0"></span>MOHID Graphical User Interfaces

<span id="page-62-1"></span>**Figure 4-6: Color Settings Window** 

#### 4.4.3.2 Isolines Settings Window

The Isolines Setting Window [\(Figure 4-7\)](#page-62-2) let's you specify how to display the Isolines. There are two types available: continuous isolines values or discrete isolines values.

The line width is the width in pixels whit which the isolines are drawn. The color button let you choose on which color scale the lines will be based.

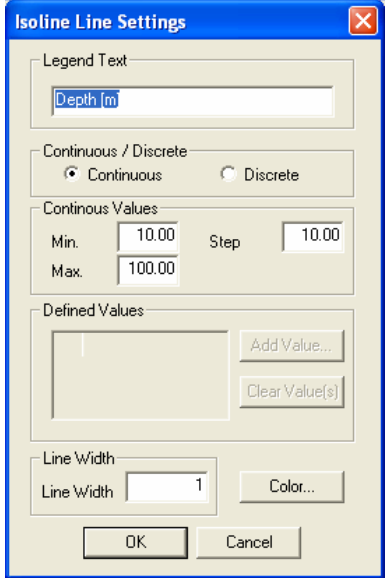

<span id="page-62-2"></span>**Figure 4-7: Isoline Settings Window**

#### <span id="page-63-0"></span>4.4.3.3 Vector Settings Window

The Vector Setting Window [\(Figure 4-8\)](#page-63-1) let you specify how to display the Vectors Plot. In the vector settings area you can define how the arrows are displayed.

The *Scale* value indicates the size of the vector, taking into account the velocity modulus. For the present case, an arrow representing a velocity modulus of 1m/s will be represented with an length of 500m (be aware that in the case of geographic coordinates it would be represented by 500º, so in this case you must select a very small scale value).

The *X Factor* and *Y Factor* can be used to scale a vector. This is useful if you represent XZ or YZ slices with vertical distortion (in this case you should use the same distortion values as in the ROI Settings).

*X Step* and *Y Step* indicate how many arrows are to be displayed. A value of 3 just displays every third arrow.

The *Cut Above* permits to omit the representation of vector with a flow modulus above the given value.

The reference Vector area let's you plot a reference vector on the final figure. A value of 0 for the size of the reference vector omits its representation.

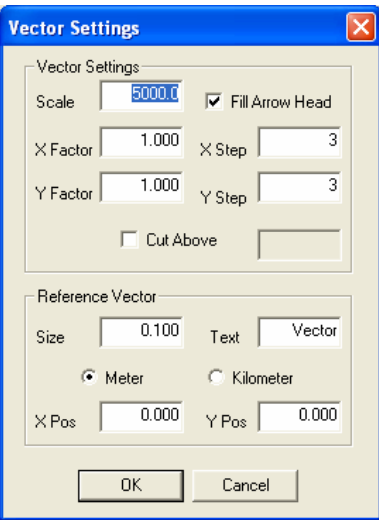

<span id="page-63-1"></span>**Figure 4-8: Vector Settings Window**

#### <span id="page-64-0"></span>4.4.3.4 Particle Settings Window

The Particle Setting Window [\(Figure 4-9\)](#page-64-1) allows specifying how to display the Lagrangian Particles.

The *Size* value indicates the size of the particle. **Initially this value is always set to 0 so no particles will be displayed.** Set the size to an indicated value, depending if you are using metric or geographic coordinates. The show ROI checkbox indicates to MOHID Postprocessor if only particles which are located inside the current ROI settings are represented or all particles.

The coloring of the particles depends on the color scale you choose. If you use a constant color, the transparency can be variable with the data you added as particle color. This is useful to visualize plumes.

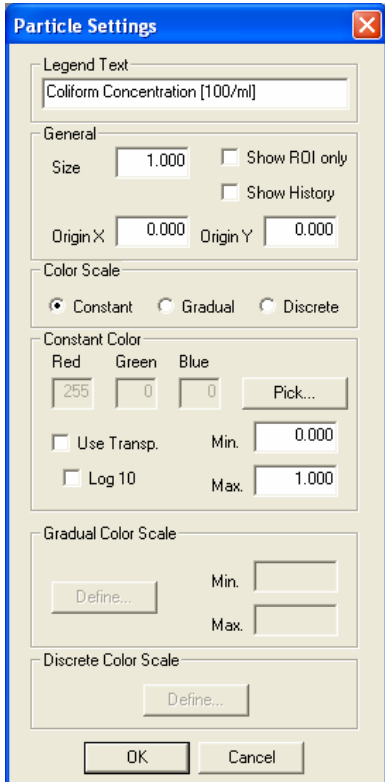

<span id="page-64-1"></span>**Figure 4-9: Particle Settings Window** 

#### <span id="page-65-0"></span>4.4.3.5 Save / Load Image Settings

You can save the image settings into a binary file (\*.ims ), so you can load in a posterior usage the same settings. Besides all image settings, also the current viewpoint is saved. Please note that this option just work if you want to represent an image with the same items (e.g. Color map and Isolines ON, all other items OFF).

#### <span id="page-65-1"></span>**4.4.4 Save the Images**

It's possible to save all images by selecting *Save to File* from the Image Tool Window. In the dialog window which pop-ups it's necessary to specify the Name of the Images and the directory where they will be stored. Optionally it's possible to create automatically an animation of the files and/or store them in a ZIP file. To do so it's necessary to specify in the *Utilities* textbox the folder where the utilities (zip.exe and bmp2avi.exe) are located (the folder where the MOHID package was installed).

**Please note that during the entire saving process the OpenGL window should remain as the topmost window of your desktop.** 

# <span id="page-66-0"></span>**5 MOHID Time Series Editor**

## *5.1 Introduction*

MOHID Time Series Editor is a graphical user interface which allows the user to visualize in a quick way time series data required or produced by the MOHID numerical programs. Usually MOHID Time Series Editor will be launched directly from MOHID GUI, opening directly the file chosen by the user (see [Switching to Post processing](#page-22-2)  [Mode\)](#page-22-2).

MOHID Time Series Editor is written in VB.NET and uses Office Web Components to display the results. [Figure 5-1](#page-66-1) shows the main window of MOHID Time Series Editor's.

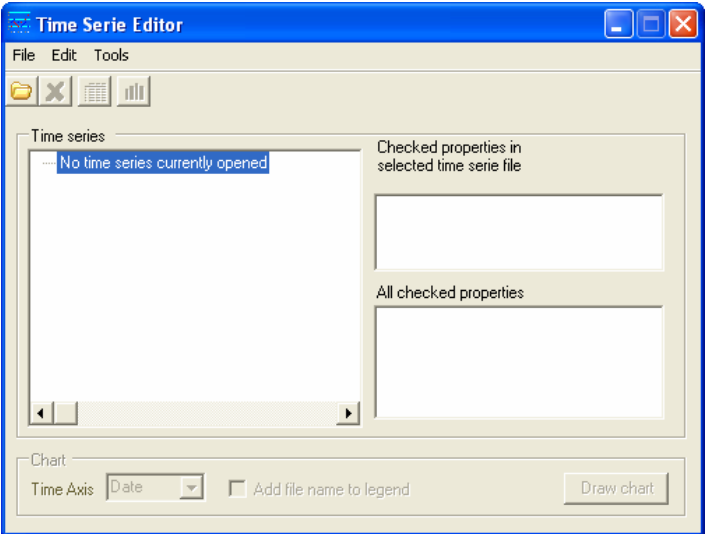

<span id="page-66-1"></span>**Figure 5-1: Empty MOHID Time Series Editor Main Window** 

# *5.2 Open a File*

By selecting File -> Open from MOHID Time Series Editor's main menu a new time series is added to the list view on the left side of MOHID Time Series Editor's main window.

# *5.3 Selecting Series to Display*

After opening a new file a dialog window like shown [Figure 5-2](#page-67-1) appears. Here the user has the option to select which time series are to be displayed.

#### MOHID Graphical User Interfaces

<span id="page-67-0"></span>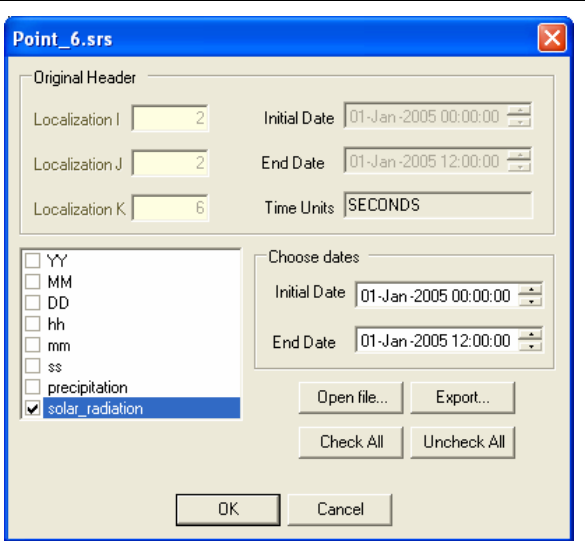

<span id="page-67-1"></span>**Figure 5-2: Dialog to choose the series to display** 

The process of opening files and selecting series must be repeated for all time series to display. After selecting a set of series, MOHID Time Series Editor's main window should look like the one shown in [Figure 5-3.](#page-67-2)

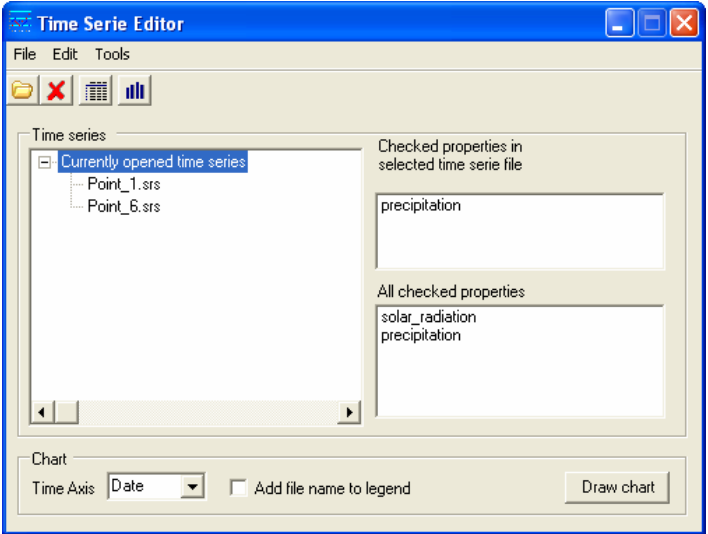

<span id="page-67-2"></span>**Figure 5-3: MOHID Time Series Editor Main Window with series** 

# *5.4 Display the Data*

By pressing the "Draw Chart" button at the lower right corner in MOHID Time Series Editor's main window, the Chart Window which displays the selected time series will appear [\(Figure 5-4\)](#page-68-1).

<span id="page-68-0"></span>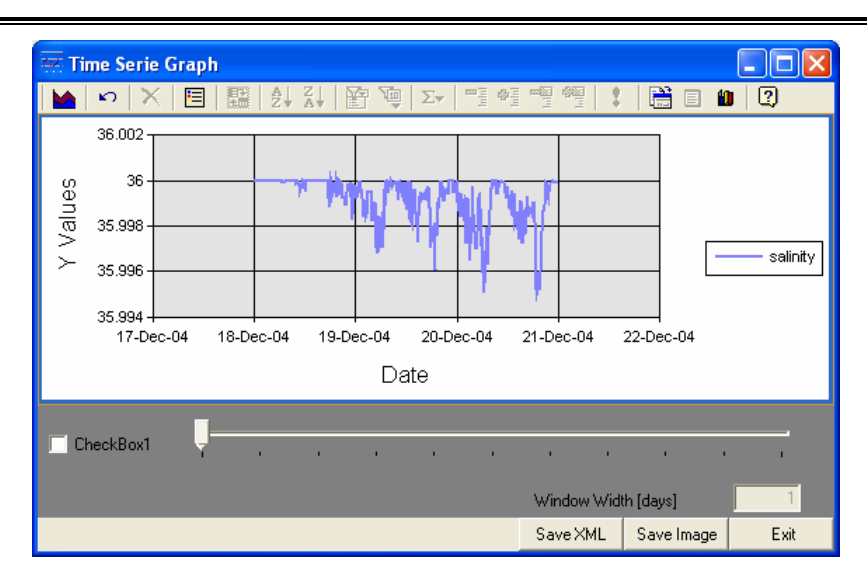

<span id="page-68-1"></span>**Figure 5-4: Chart Window**

By selecting commands from the toolbar at the top of the Chart Window, the chart can be manipulated in a similar way as in MS Excel. By selecting the "Save Image" button the current image is saved.

# *5.5 Save entire graphic*

The user is allowed to save an entire graphic (values and settings) by writing it to XML format. To do this press the SaveXML and select the file name. The entire graphic can be loaded later by selecting "File -> Open XML Time Serie".